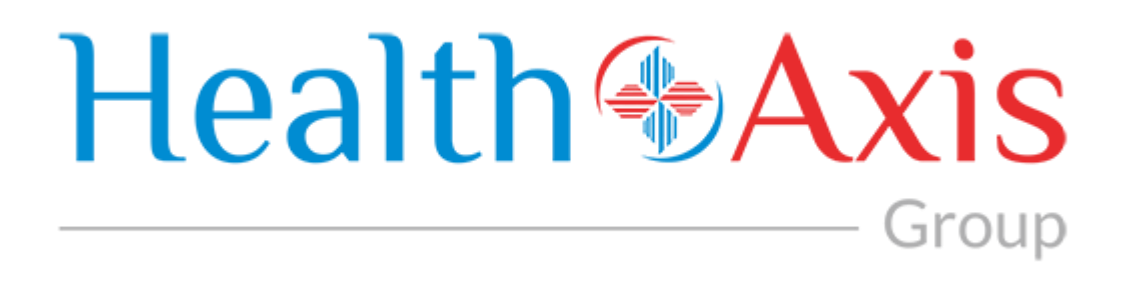

# **Provider Portal 3.0 Manual**

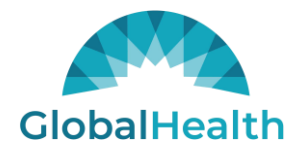

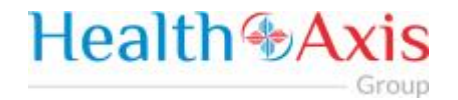

## **Table of Contents**

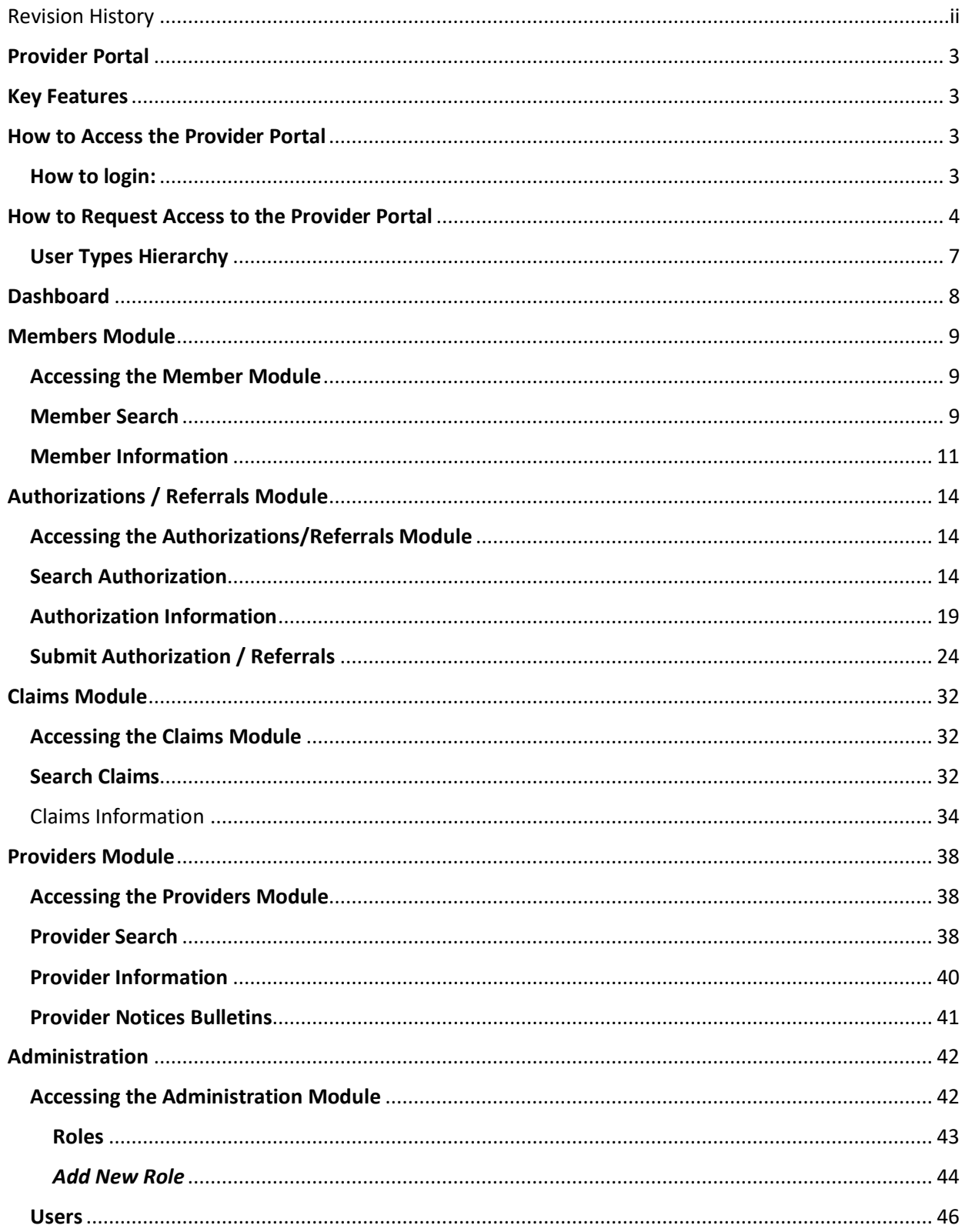

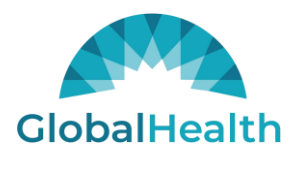

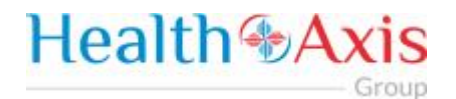

*Search Users*[......................................................................................................................................](#page-47-0) 47

## <span id="page-2-0"></span>Revision History

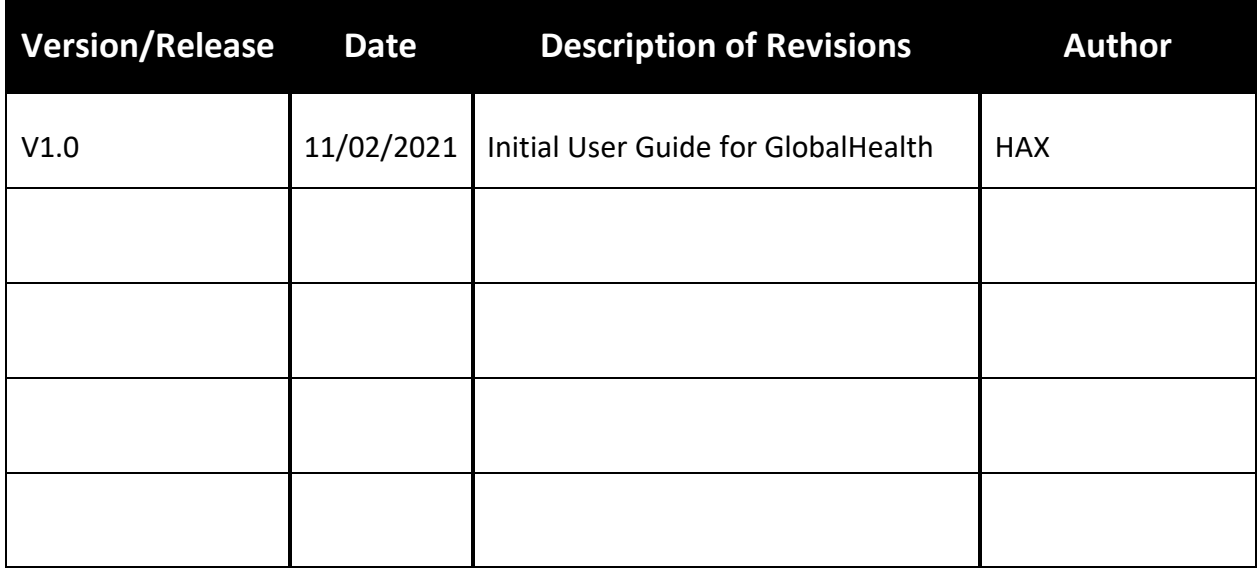

All Rights Reserved. The copyright and trade secret laws of the United States and other countries protect this material. No part of this material or software covered by the copyrights herein may be reproduced distributed or altered in any fashion without prior written consent of Health Axis. Content is subject to change without notice. For permission to reproduce or distribute this material please contact Health Axis.

Accessing any system mentioned in this guide constitutes acceptance in accordance with the Terms & Conditions of the website.

#### **Trademarks**

Health Axis is a trademark of Health Axis.

Microsoft Windows is a registered trademark of Microsoft Corporation.

All other trademarks and trade names are the property of their respective companies.

Member information shown in this document is for informational purposes only and contains no true member or Protected Health Information (PHI).

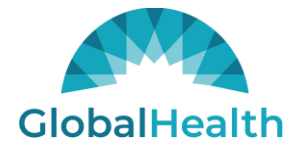

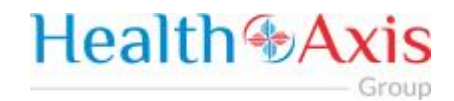

## <span id="page-3-0"></span>Provider Portal

The Provider Portal is a quick resource that allows Providers convenient access to member and claim information. The portal is designed to provide access to: Claim status, Member's Eligibility, and Authorizations.

## <span id="page-3-1"></span>Key Features

- Plug in for specific users
- Allows Providers to communicate to the 2.5/IPA portals

## <span id="page-3-2"></span>How to Access the Provider Portal

Enter the URL links for the Test and Production environments, which are specific to each client:

**Link:** <https://ghprovider.prod.healthaxis.net/login>

#### **Note: The Provider Portal cannot be accessed through Internet Explorer, users must use Chrome.**

#### <span id="page-3-3"></span>How to login:

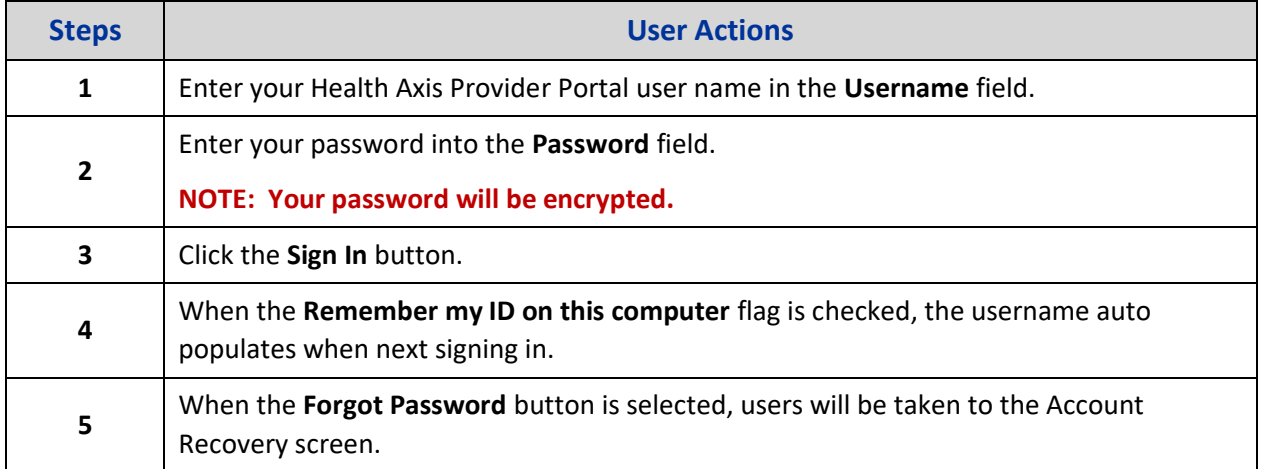

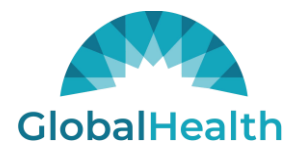

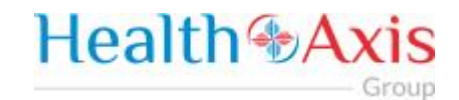

## <span id="page-4-0"></span>How to Request Access to the Provider Portal

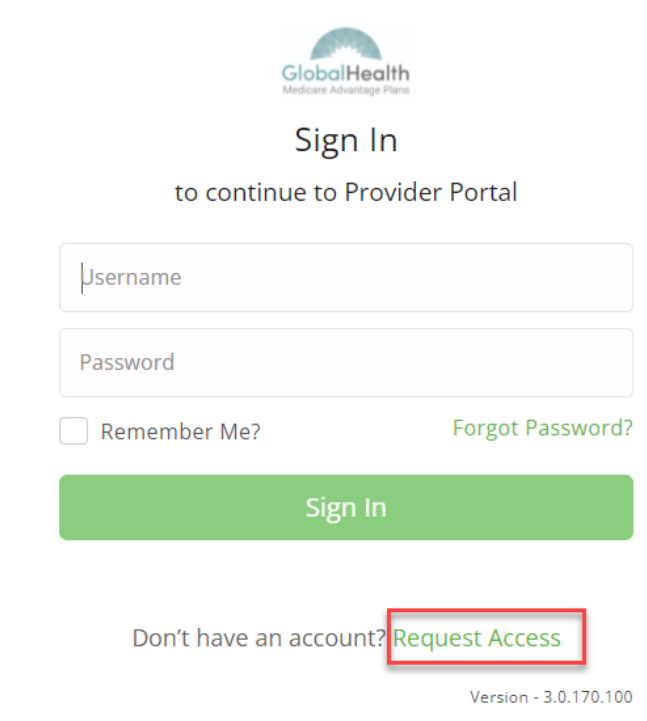

Click the "Request Access" button and the screen below will be displayed. Select "Continue" to proceed. Selecting "Back to Login" will return to the log-in page.

#### **NOTE: New Provider Portal users should request access by contacting the Provider Administrator.**

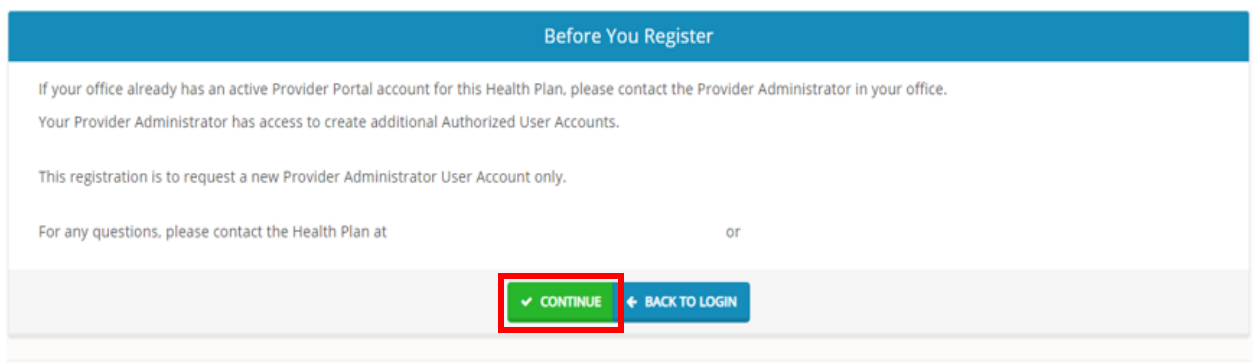

Selecting "Continue" will display the Provider Portal Access Request Form. New provider admin users should request access to the Provider Portal using this form. Fill all the details in the form and submit request to plan administrator. Each of the provider admins will have ability to create "User" accounts.

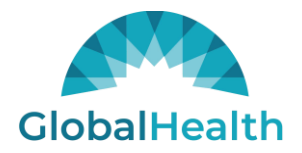

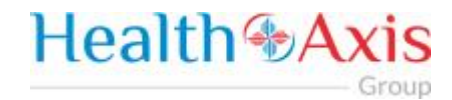

NOTE: There are four possible user types: Physician Admin, Facility Admin, Vendor Admin, and IPA Admin.

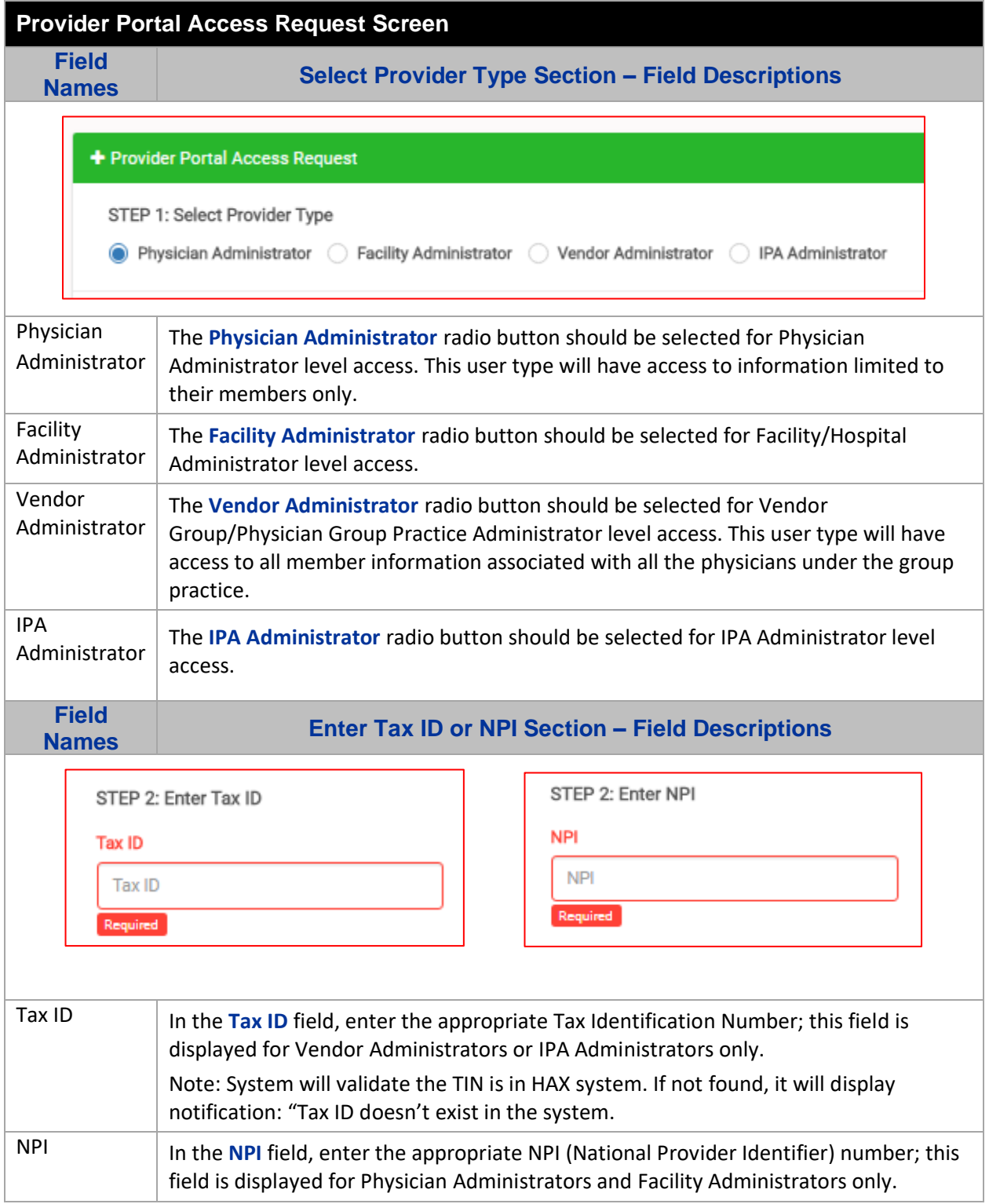

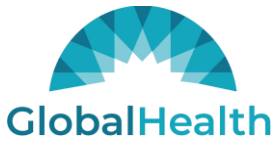

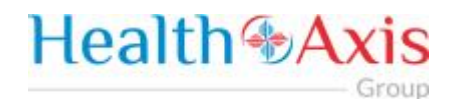

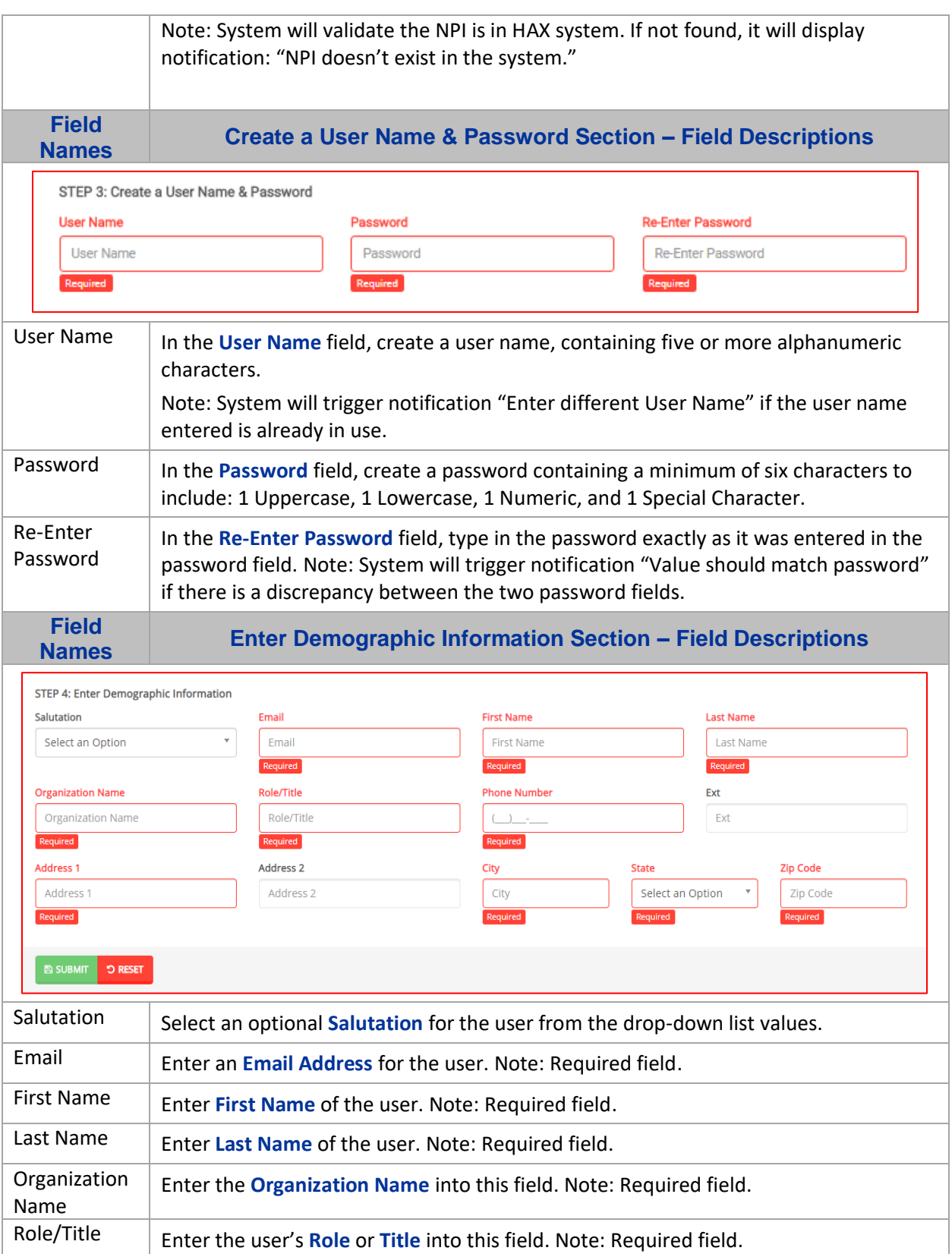

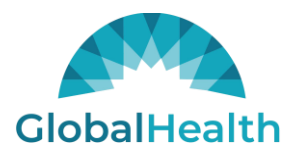

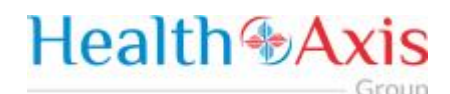

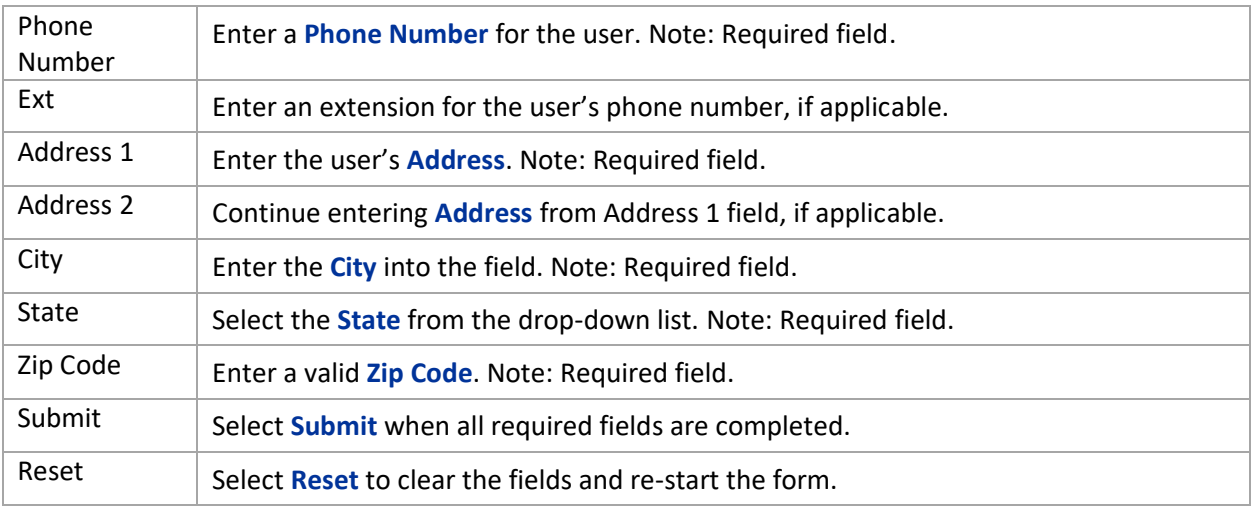

Once the Provider Administrator submits a request a popup window as shown below will be displayed stating that your request has been submitted. The user will receive an email notification, once the Administrator approves their User Access.

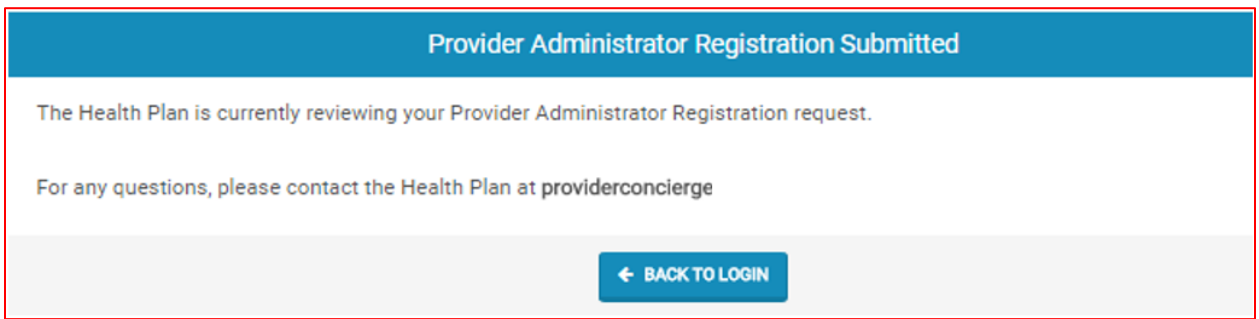

### <span id="page-7-0"></span>User Types Hierarchy

- **1. System Administrator**  Only System Administrators can Approve/Deny a Provider Administrator's Access Request Form or they can go to Create User Screen, to create a Provider Administrator.
- **2. Provider Administrator (Physician Administrator, Facility Administrator, Vendor Administrator, or IPA Administrator)** – There can only be one (1) Provider Administrator per NPI/Tax ID. Only the Provider Administrator can complete the Request Access Form (login screen).
- **3. Provider Authorized Users (Physician Auth. User, Facility Auth. User, Vendor Auth. User, and IPA Auth. User)** – Only the Provider Administrators can create a Provider Authorization User account, for their respective NPI/Tax ID. A Provider Authorized User would need to reach out to their designated Provider Administrator to request a user account.

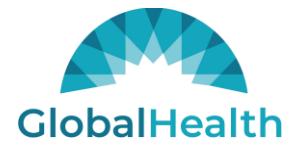

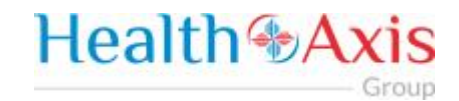

## <span id="page-8-0"></span>Dashboard

The Dashboard is the landing page displayed once the user logs into the portal. The dashboard gives the user an overview of authorizations by status, Hospital Census Data and Notice Bulletins.

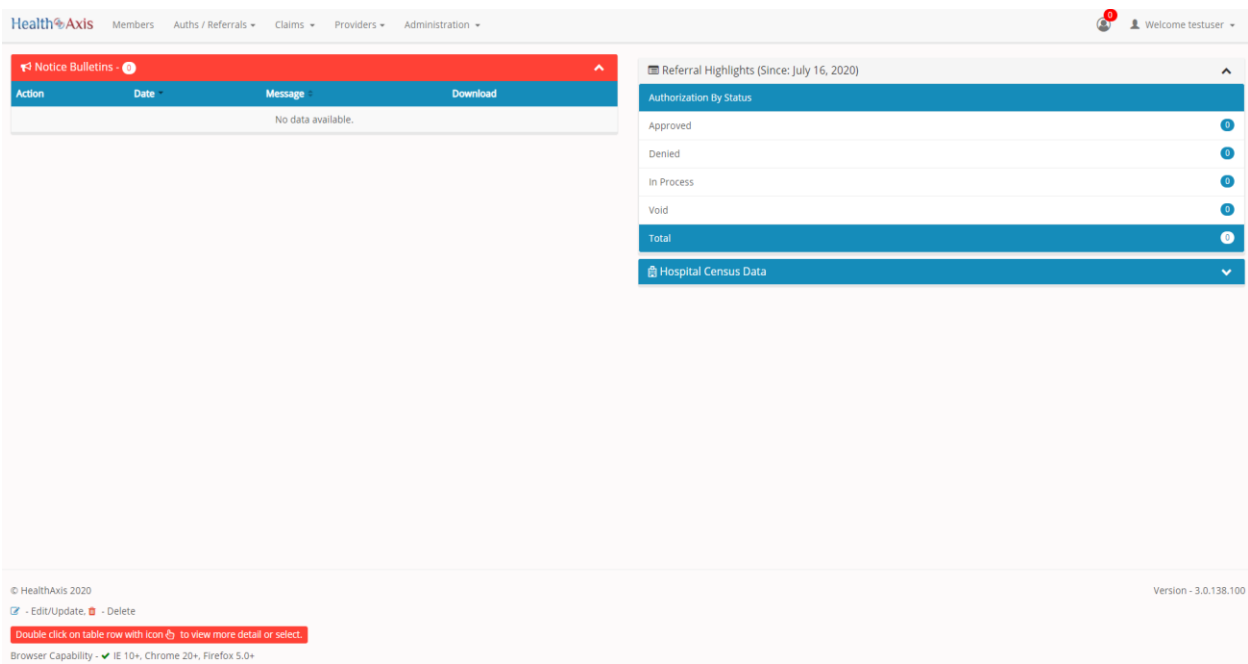

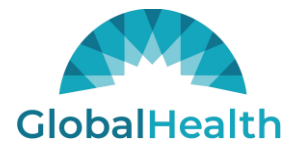

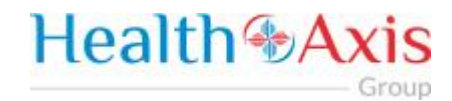

## <span id="page-9-0"></span>Members Module

The Member Module allows users with specific access to search and view member details.

### <span id="page-9-1"></span>Accessing the Member Module

Once logged into the system, select Members from the dashboard.

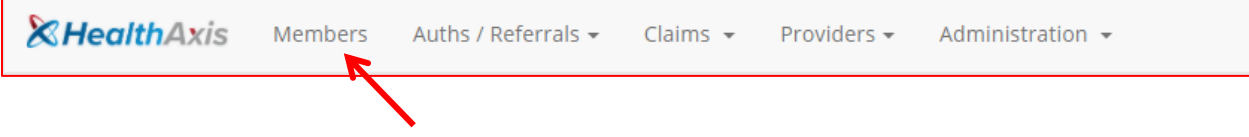

### <span id="page-9-2"></span>Member Search

Upon selecting "Members," the Member Search popup window will display. Users may search for members based on the filters provided in the following table. However, the member search results are dependent on the user roles:

- User Admin: Can view all active members
- User Provider: Can only view members that are tied to the PCP
- User Facility/Vendor: Can search for all members but will need to enter Member ID and DOB or Medicare ID number.

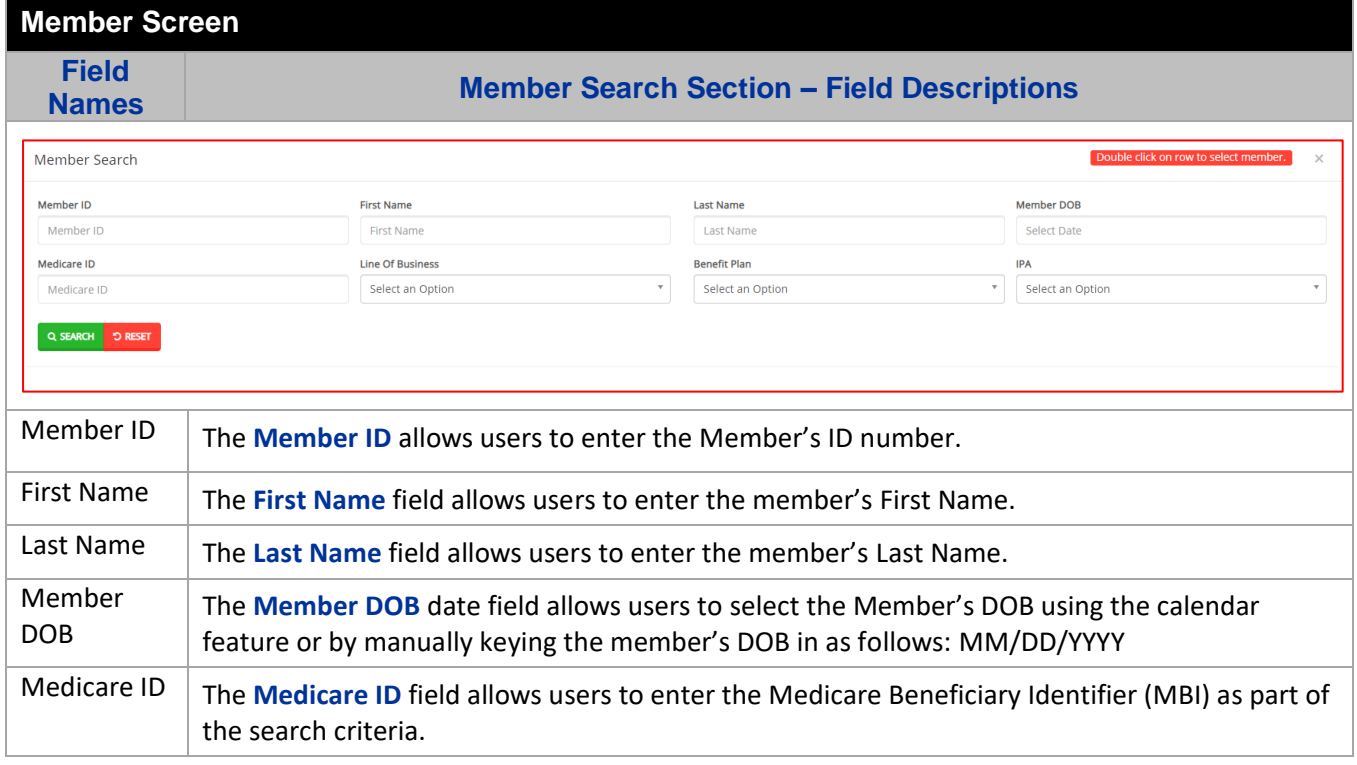

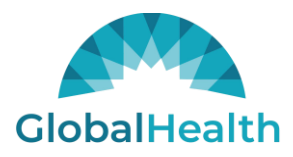

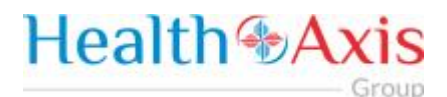

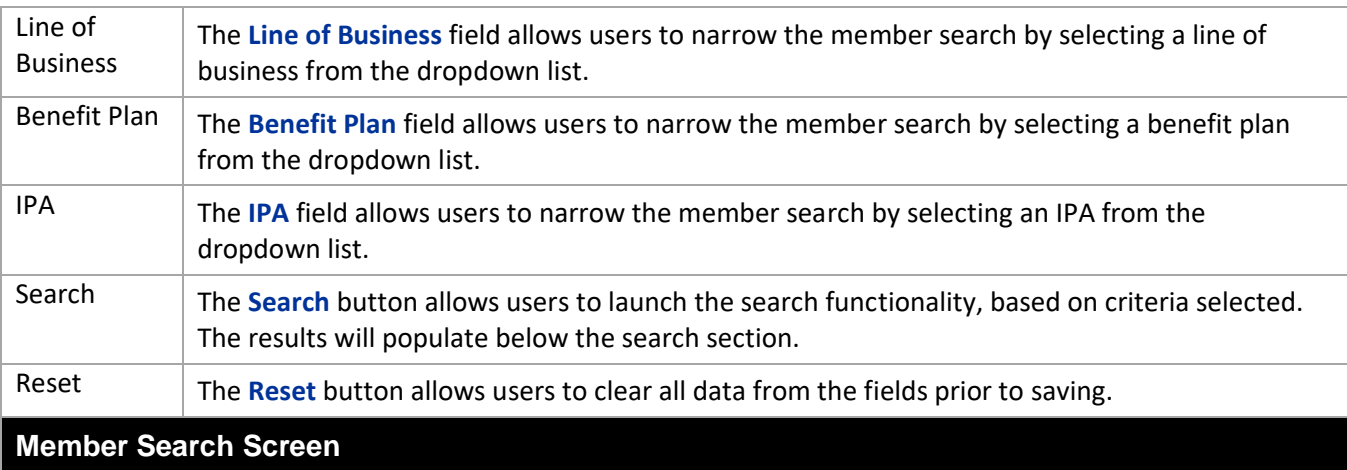

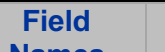

**Names Member Results Section – Field Descriptions**

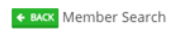

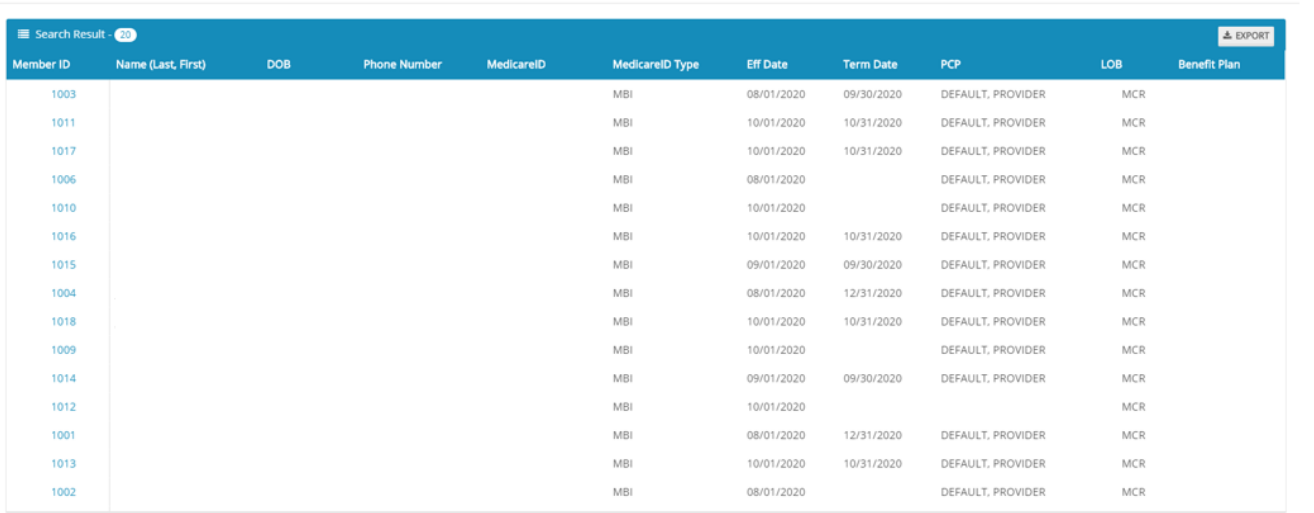

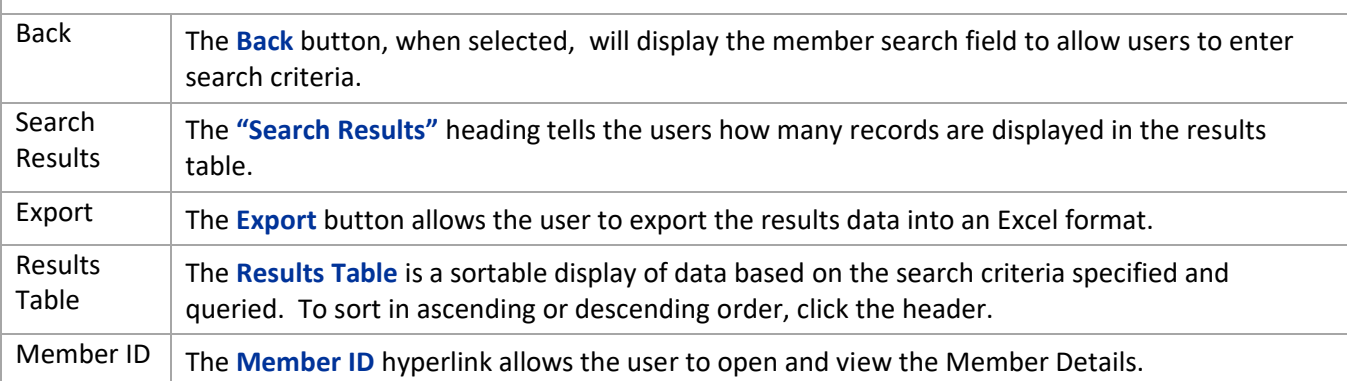

 $\times$ 

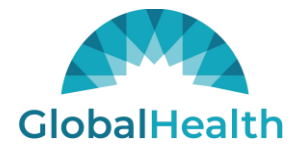

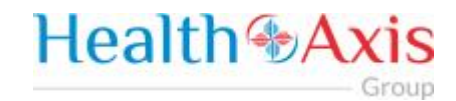

## <span id="page-11-0"></span>Member Information

Upon clicking on the selected member from the grid, the member information will populate into the member information screen. The user can now view the Member's Information, Current Coverage, Coverage History, IPA/PCP Information, and Coordination of Benefits.

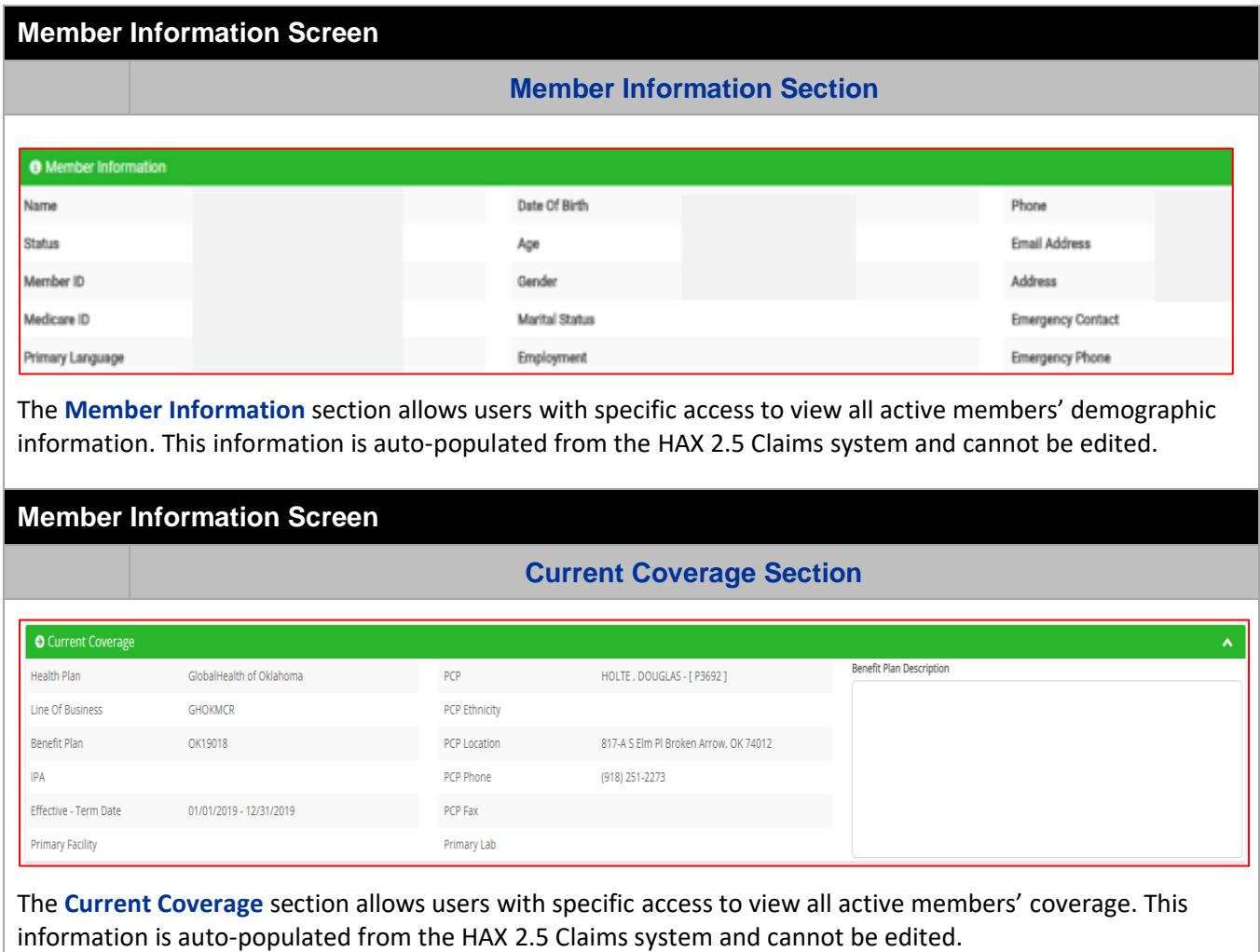

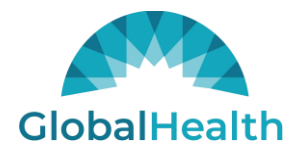

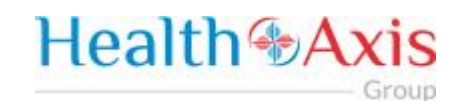

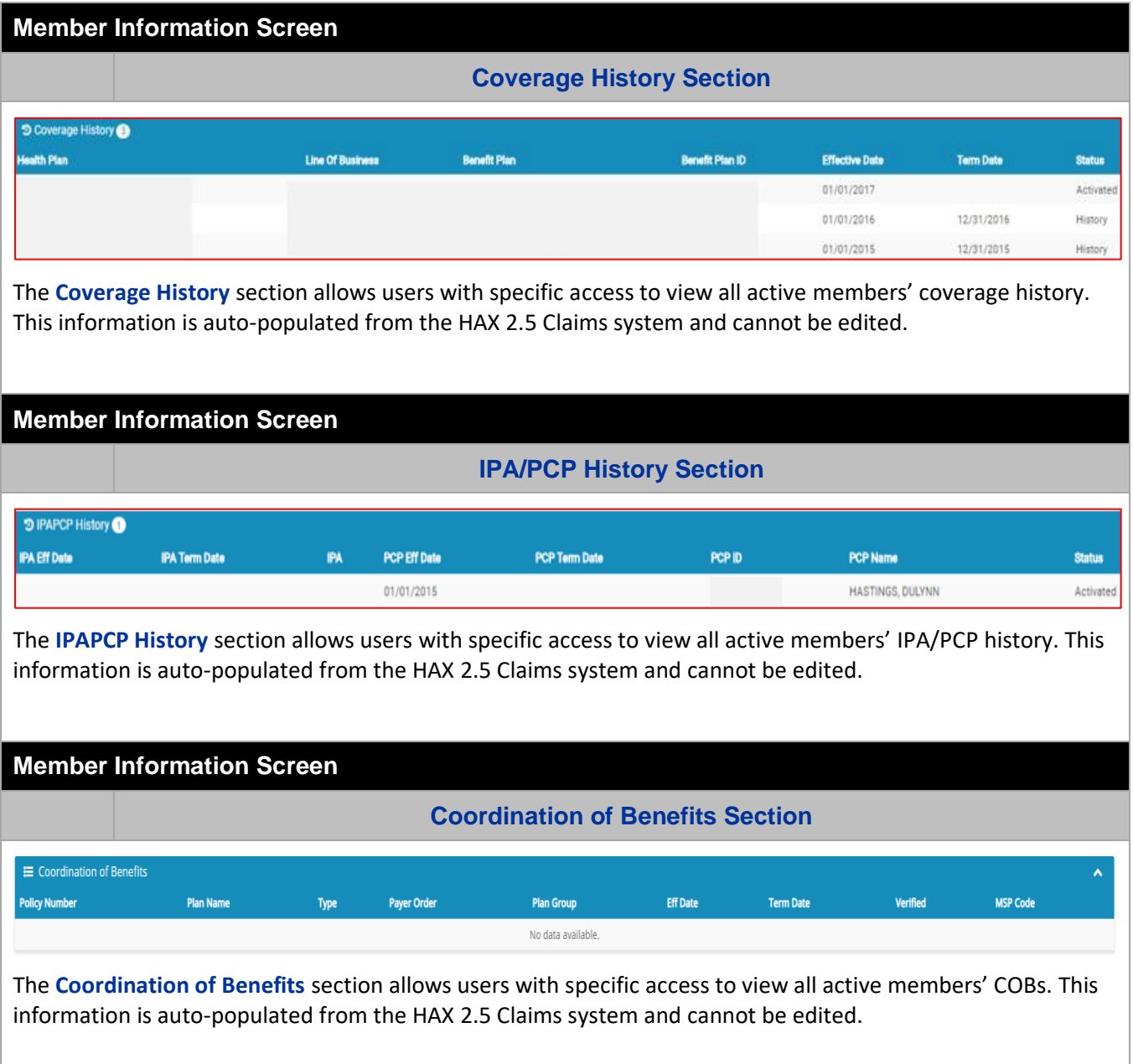

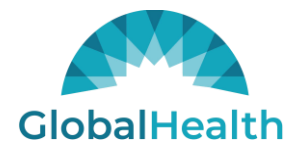

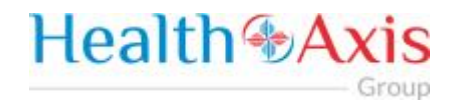

#### **Action Buttons**

The Action Buttons at the top of the Member Information screen allows users to perform various tasks within the member information screen.

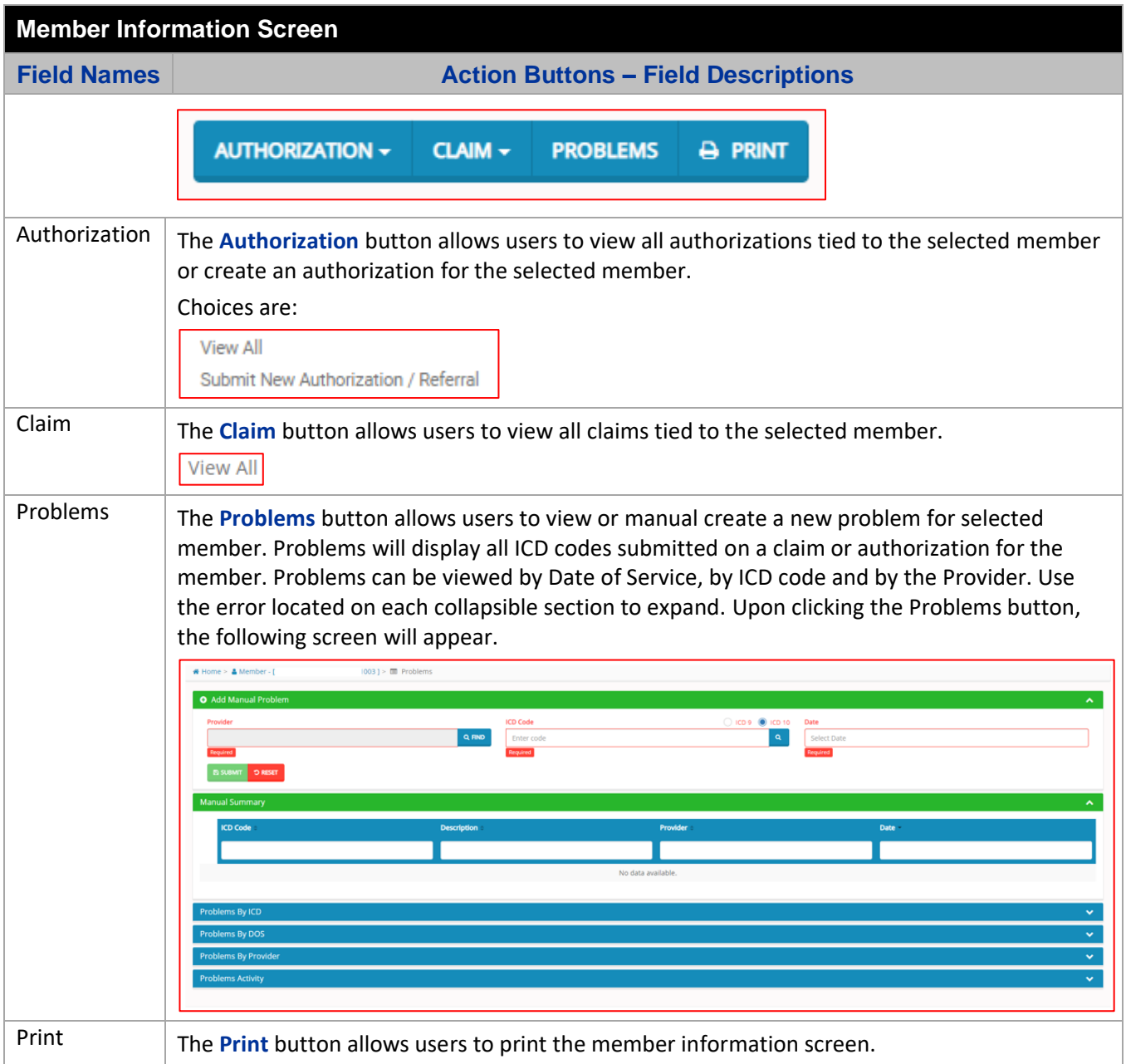

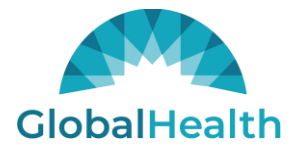

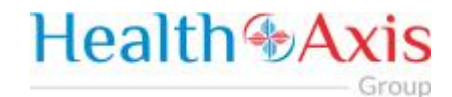

## <span id="page-14-0"></span>Authorizations / Referrals Module

The Authorization / Referrals Module allows users with specific access to search, view and submit an authorization or referral request.

### <span id="page-14-1"></span>Accessing the Authorizations/Referrals Module

Once logged into the system, select Authorizations / Referrals from the dashboard.

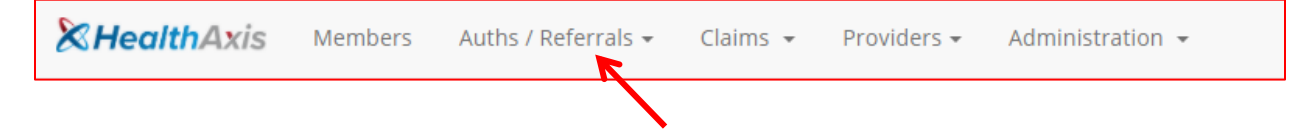

The dropdown list for the Authorizations/Referrals Module contains the following selections:

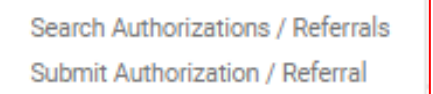

#### <span id="page-14-2"></span>Search Authorization

The Search Authorizations screen will allow users to search for authorizations and referrals based on the filters provided in the following tables.

However, the authorization search results are dependent on the user roles:

- User Admin: Can view all authorizations and/or referrals for active members.
- User Provider: Can only view all authorizations and/or referrals of members that are tied to the PCP/Physician.
- User Facility: Can search for all auth of members where authorizations and/or referrals have their facility.
- User Vendor: Can search for all authorizations and/or referrals of members where vendor is tied to the providers in the authorization or referral.

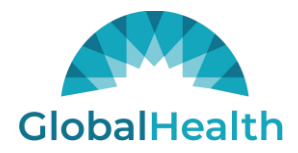

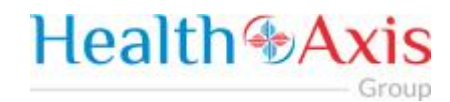

#### **Hospital Census Data**

Upon clicking the Authorization Module, the Hospital Census Data will display. (If it is collapsed, click the arrow on the right to expand).

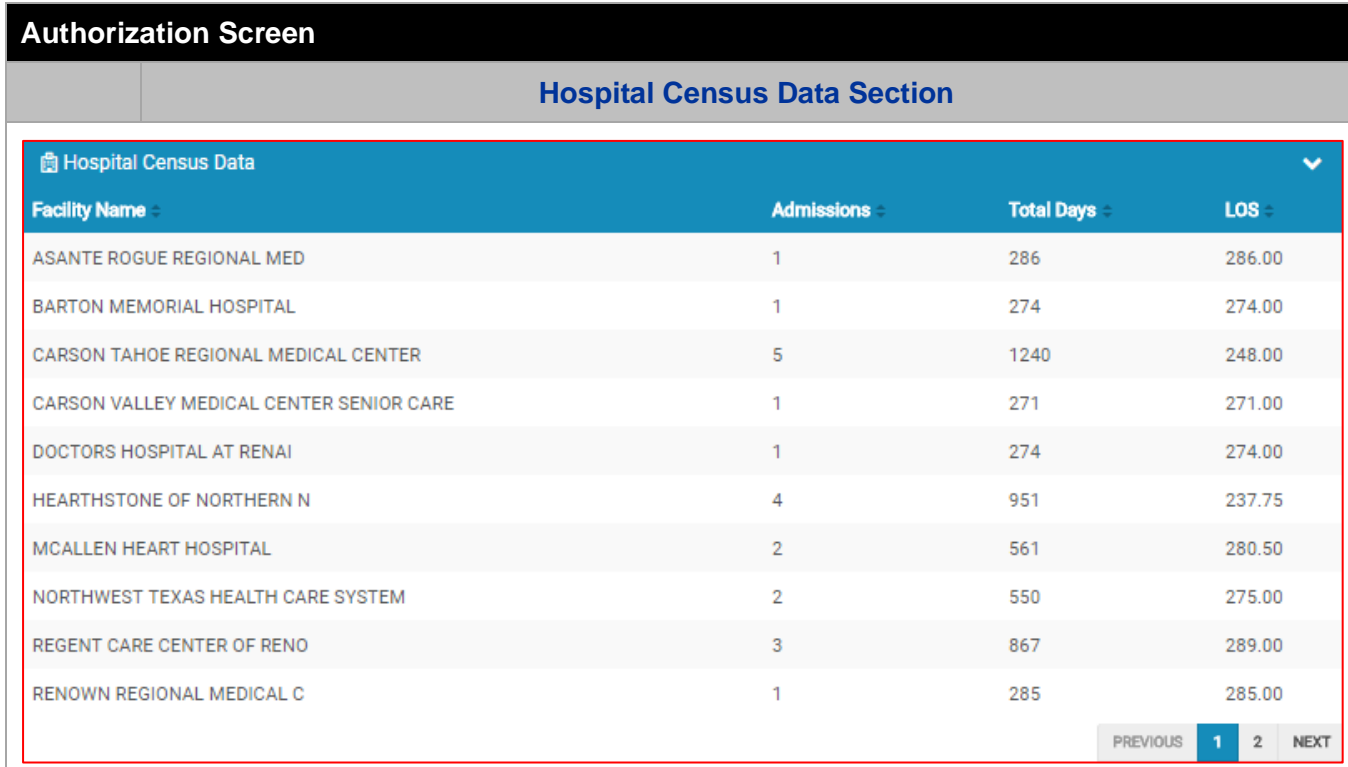

**The Hospital Census Data section allows the users to view the number of admissions, total days, and average length of stay for admitted members.**

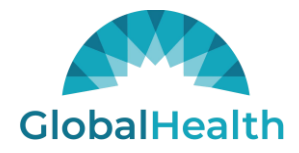

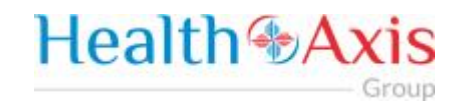

#### **Search Authorization**

Upon clicking the Authorization Module, the Search Authorization screen will display. (If it is collapsed, click the arrow on the right to expand).

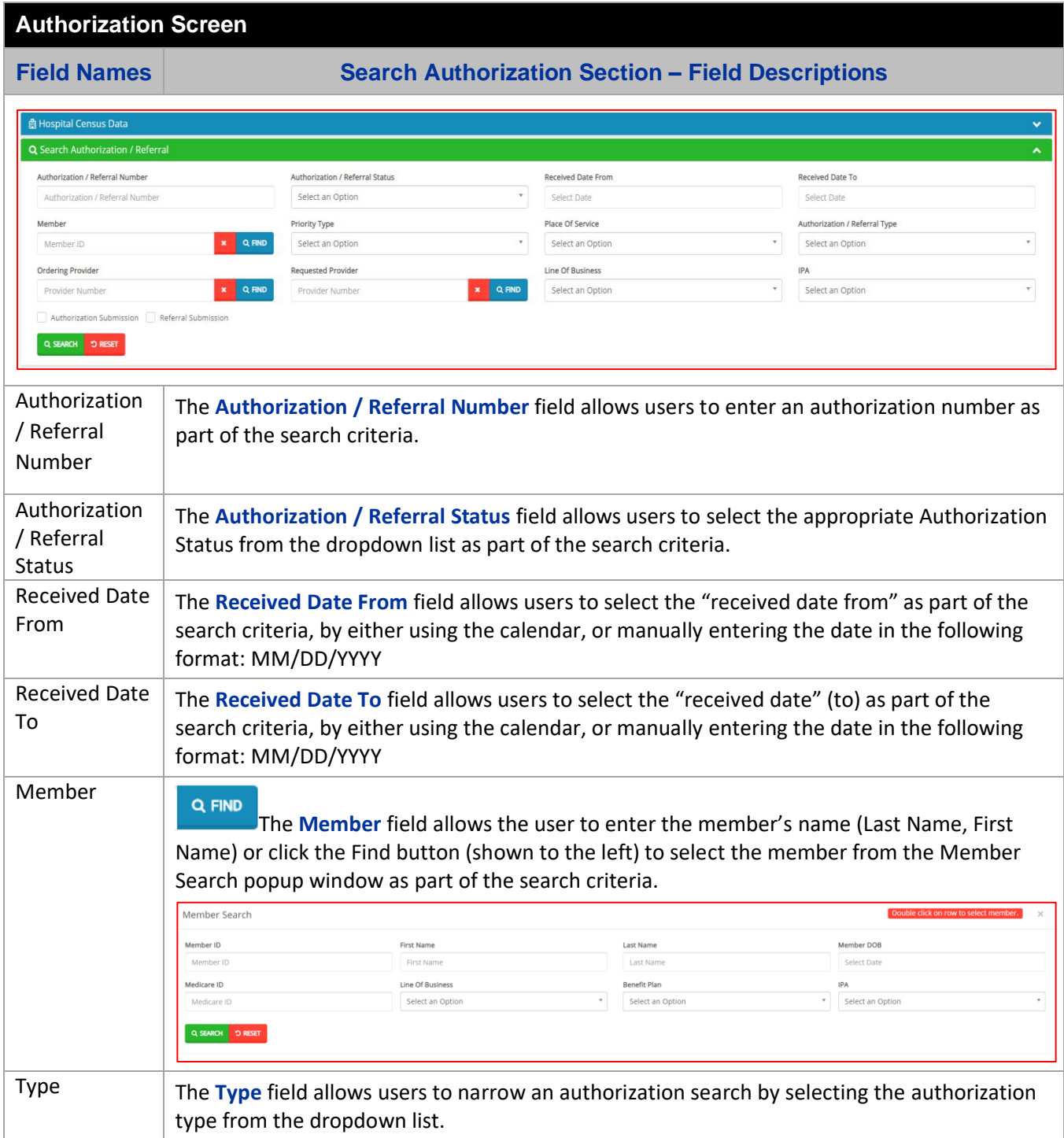

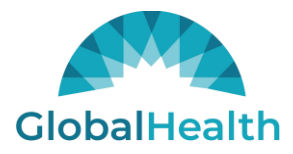

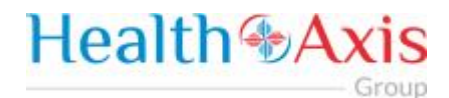

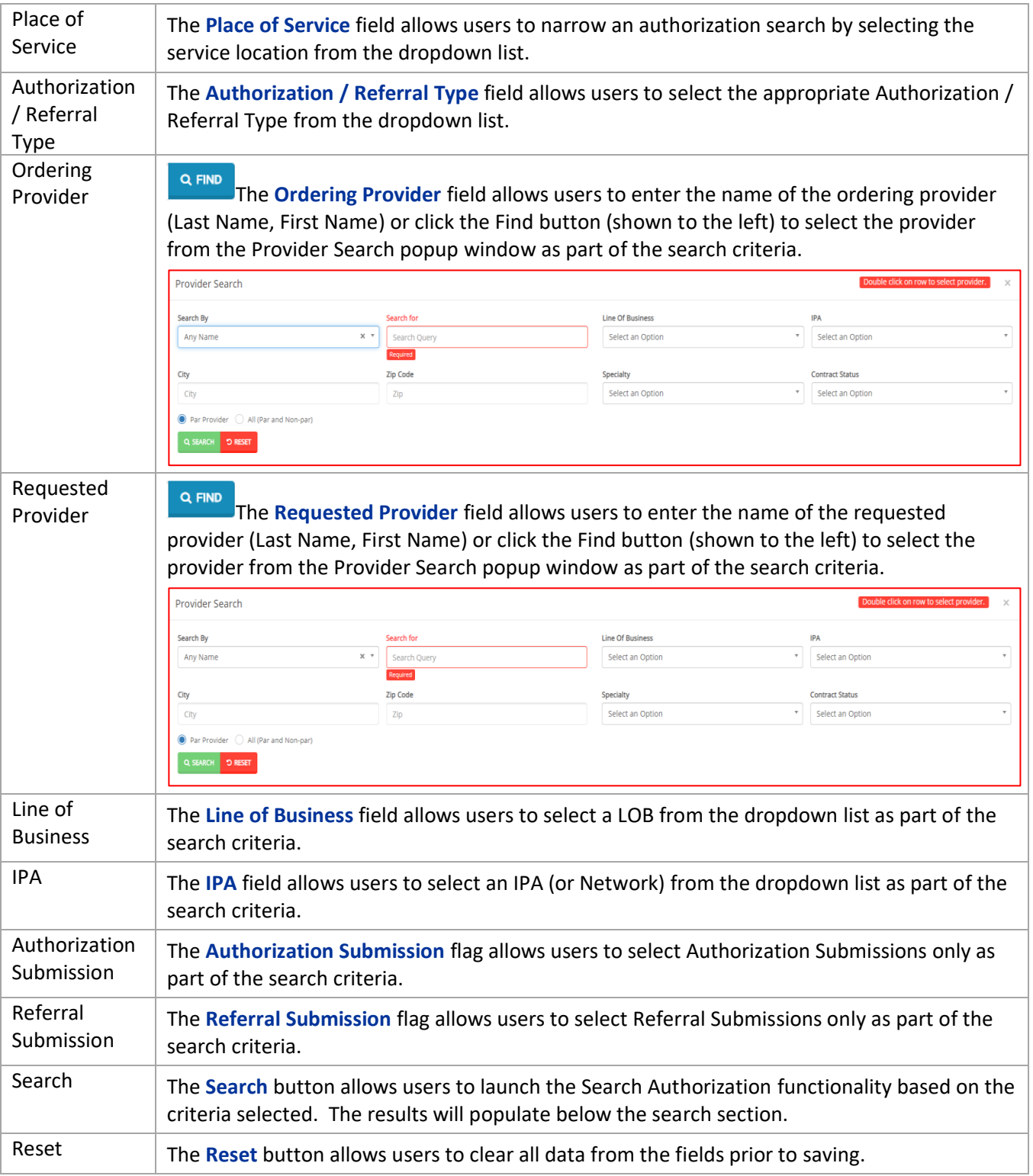

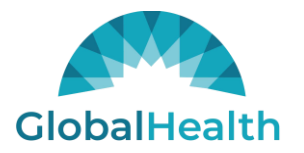

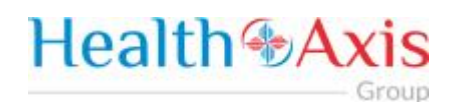

### **Authorization Screen**

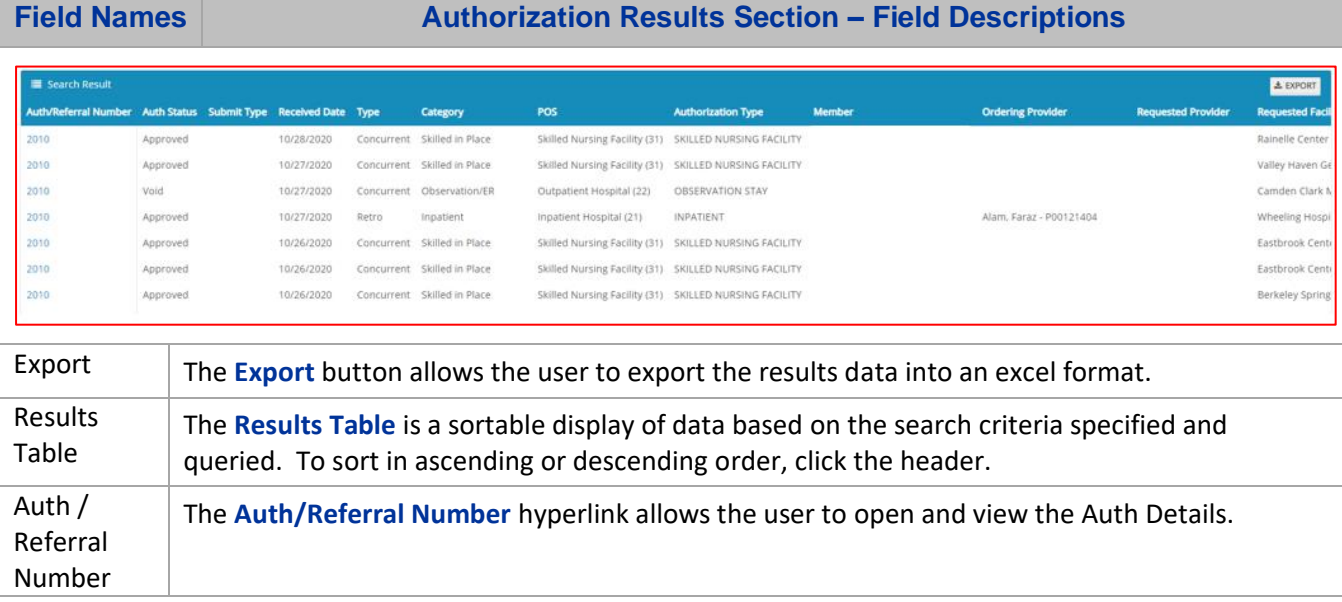

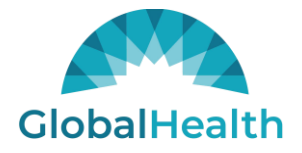

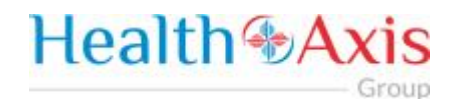

#### <span id="page-19-0"></span>Authorization Information

#### **Authorization Review Screen**

Upon clicking on the selected authorization from the results grid, the authorization review screen will display. The user can view the details of the member's authorization selected. The authorization review screen consists of the following collapsible sections: member's information, member's current coverage, authorization summary, ordering provider, requested facility, requested services, decision and routing information, attachments, notifications (letters), and inpatient tracking log.

#### *Note: Each section can be collapsed for easier viewing. This section is for review only, users will not be allowed to edit.*

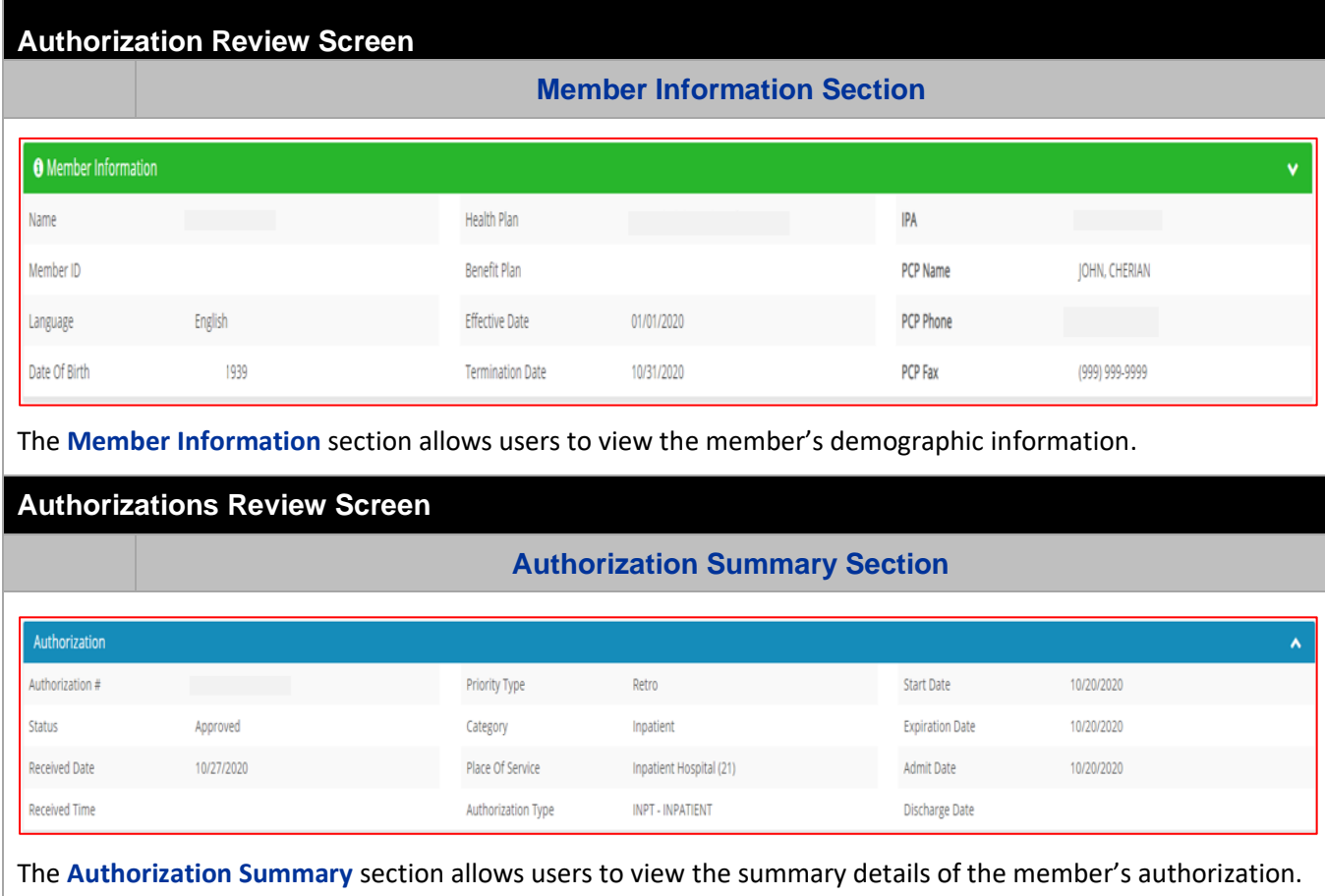

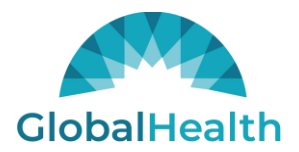

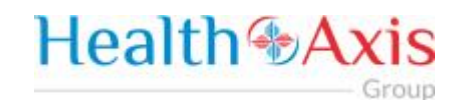

#### **Authorization Review Screen**

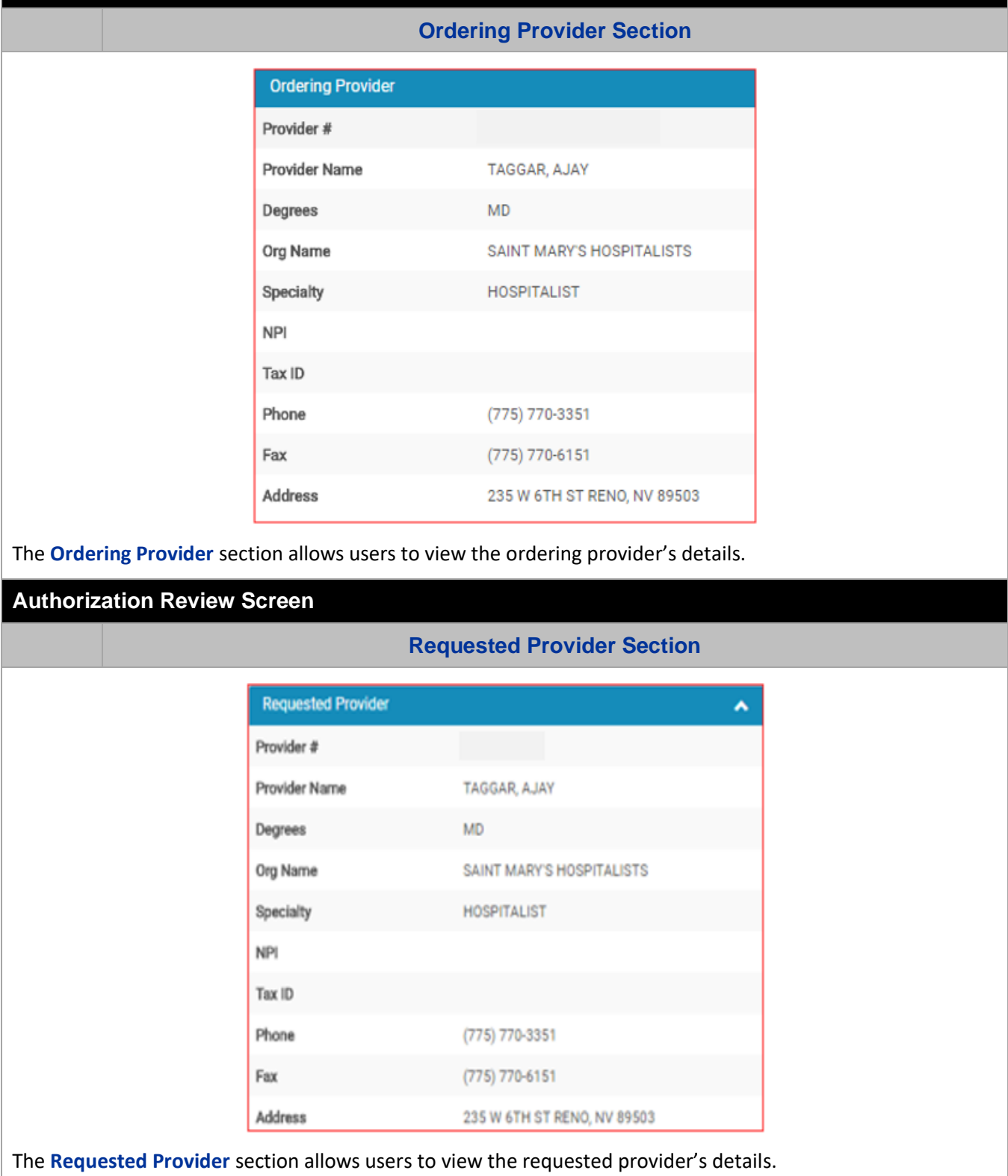

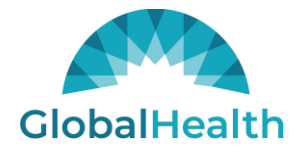

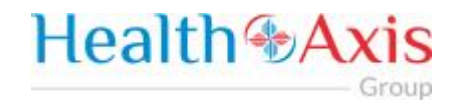

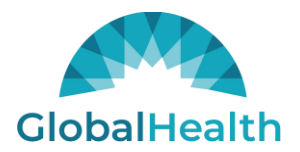

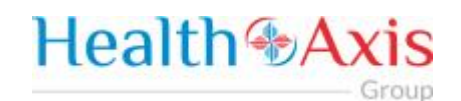

## **Authorization Review Screen**

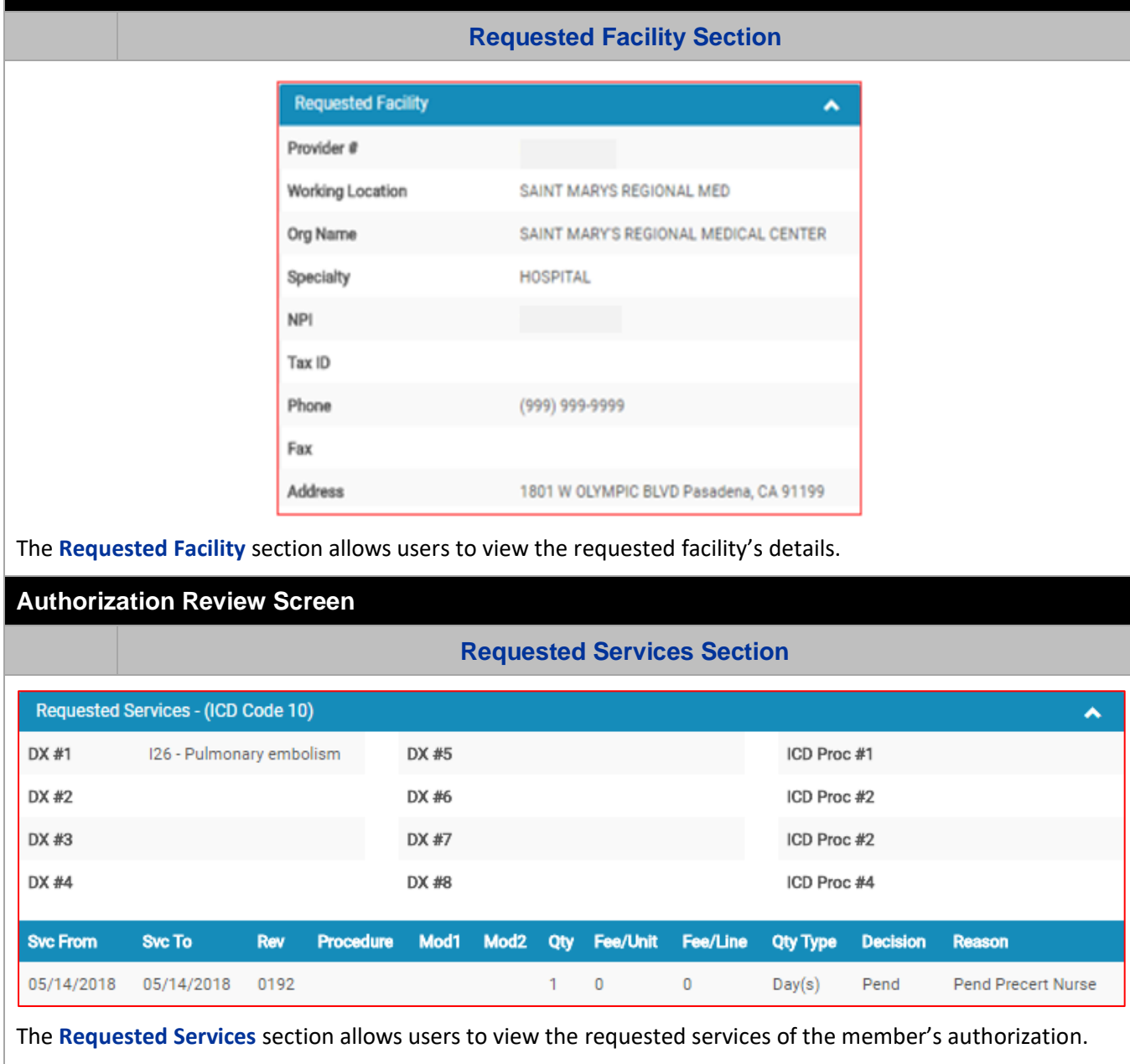

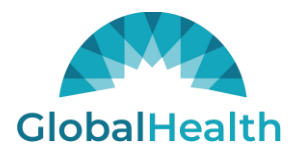

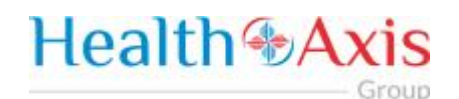

#### **Authorization Review Screen**

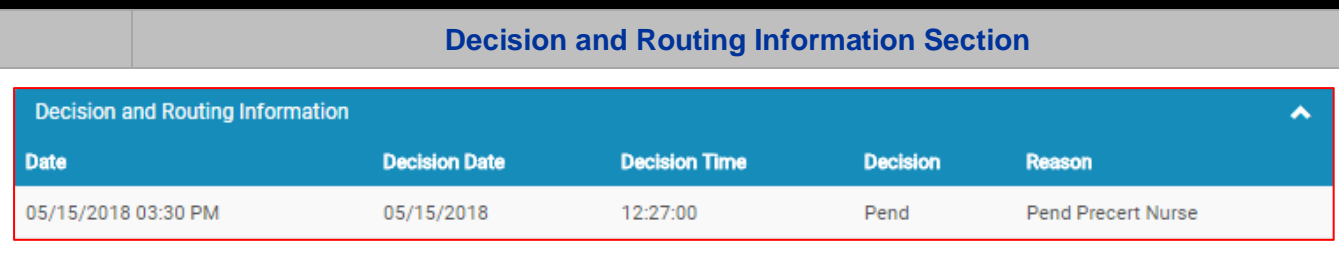

The **Decision and Routing Information** section allows users to view the decision and routing details of the member's authorization.

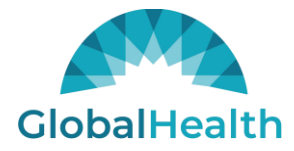

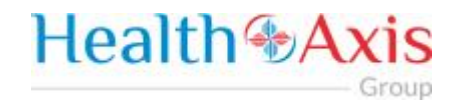

### <span id="page-24-0"></span>Submit Authorization / Referrals

The Submit New Authorization / Referral screen will allow users to generate an authorization or referral submission in the system by searching for the member and completing the required fields.

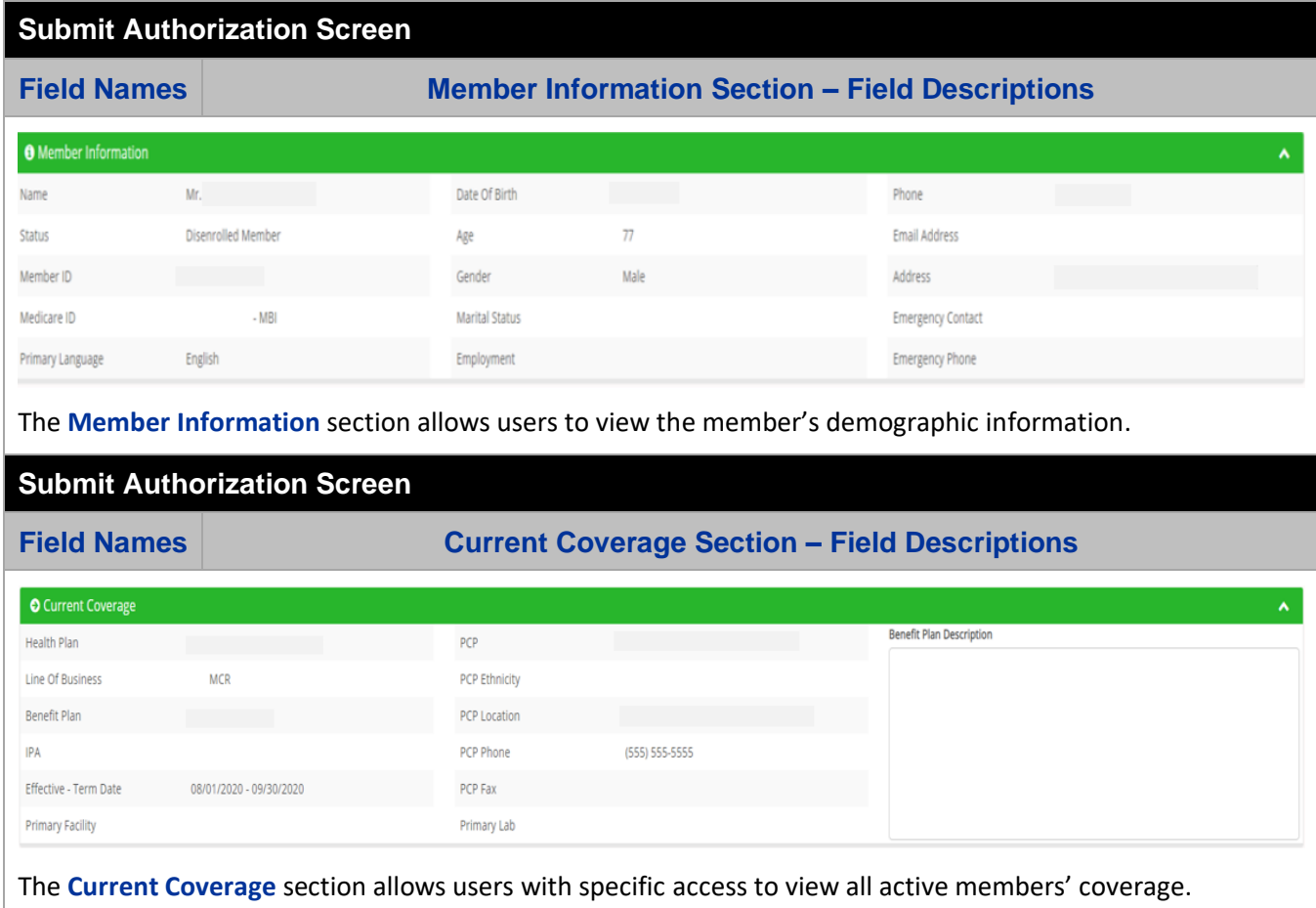

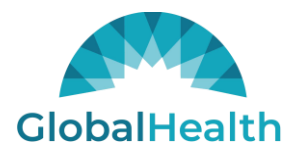

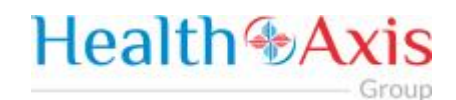

## **Submit Authorization Screen**

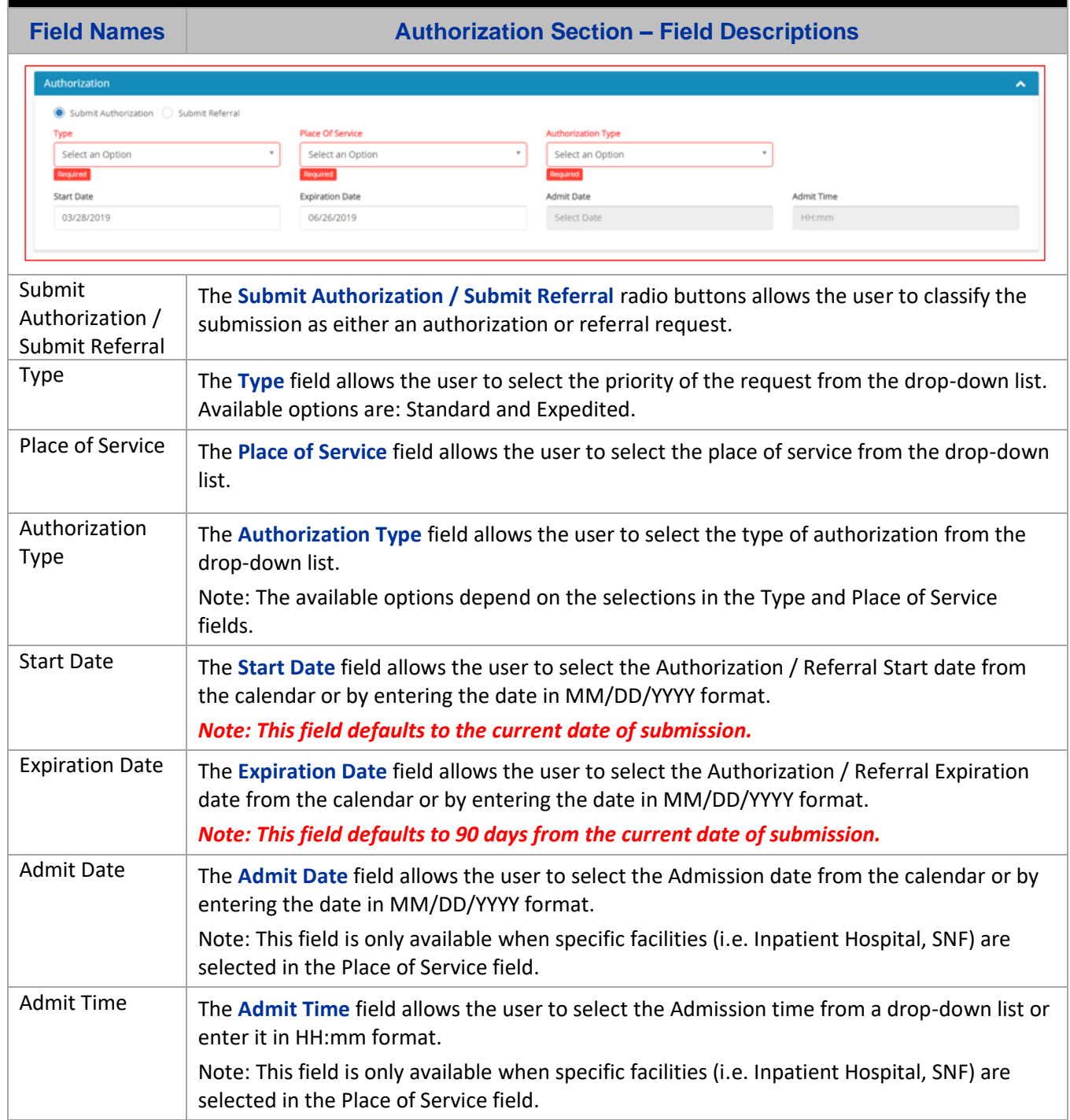

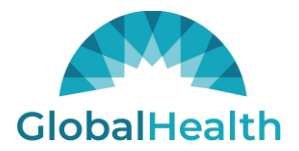

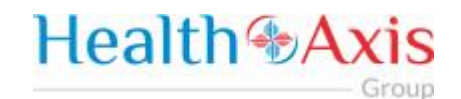

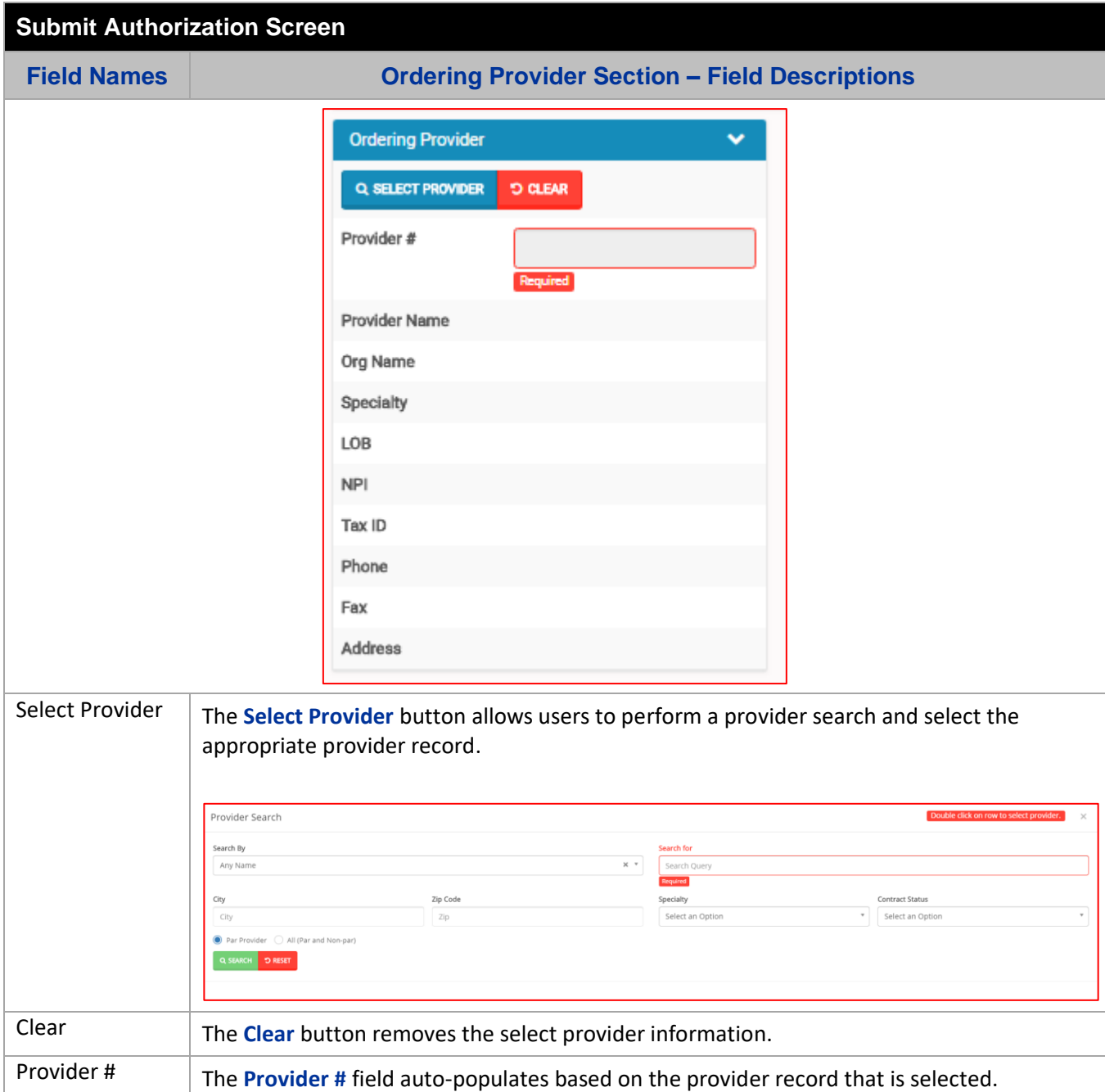

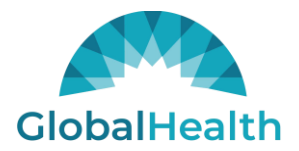

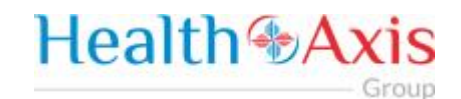

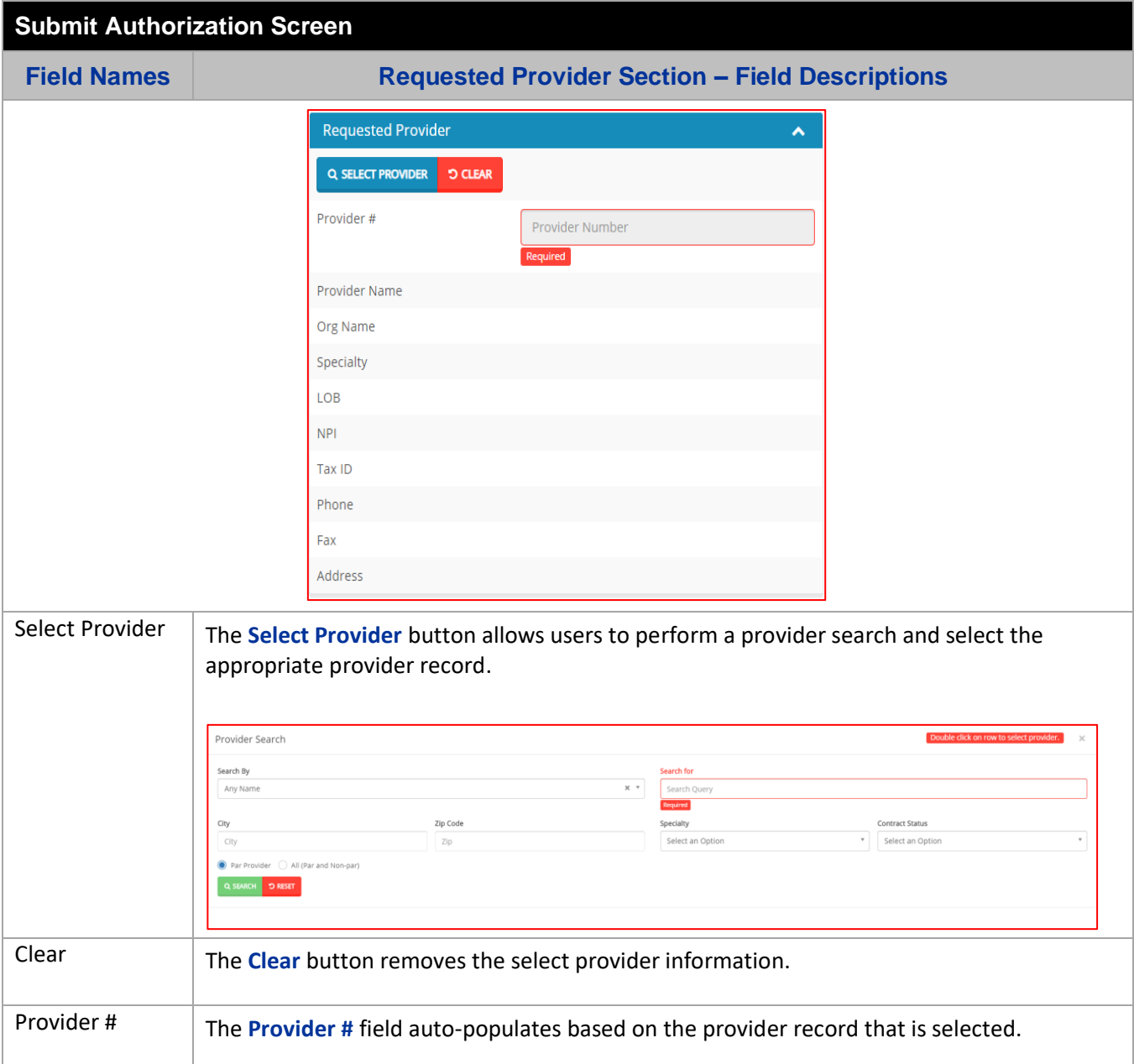

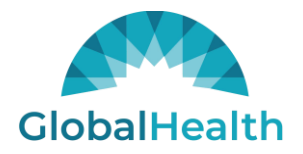

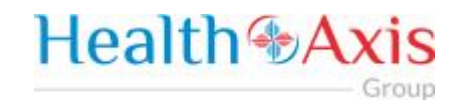

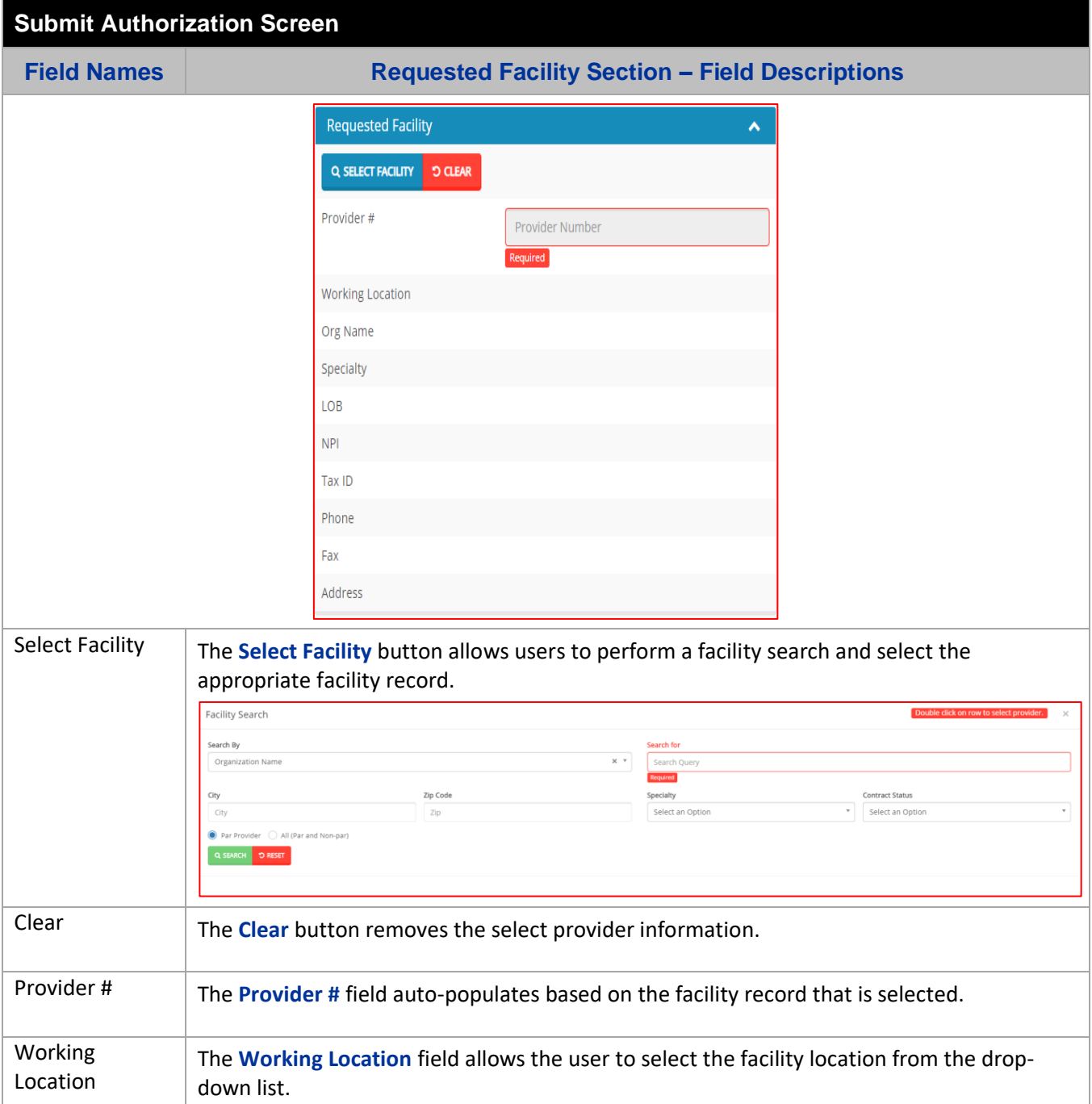

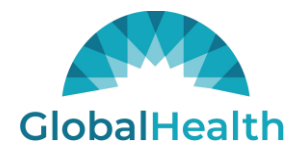

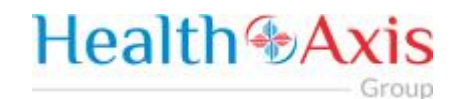

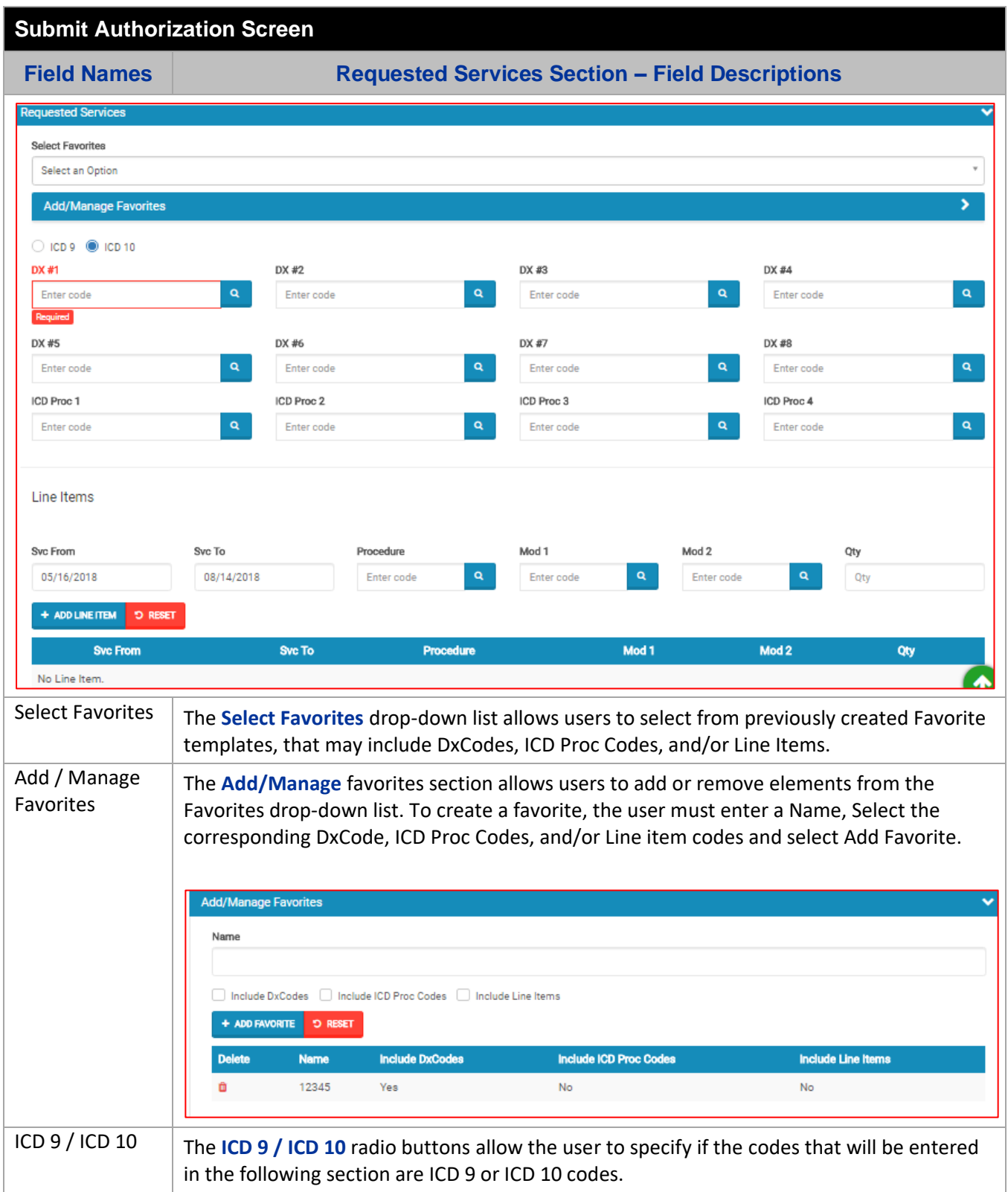

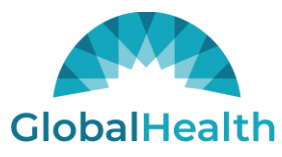

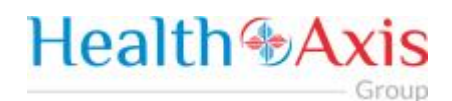

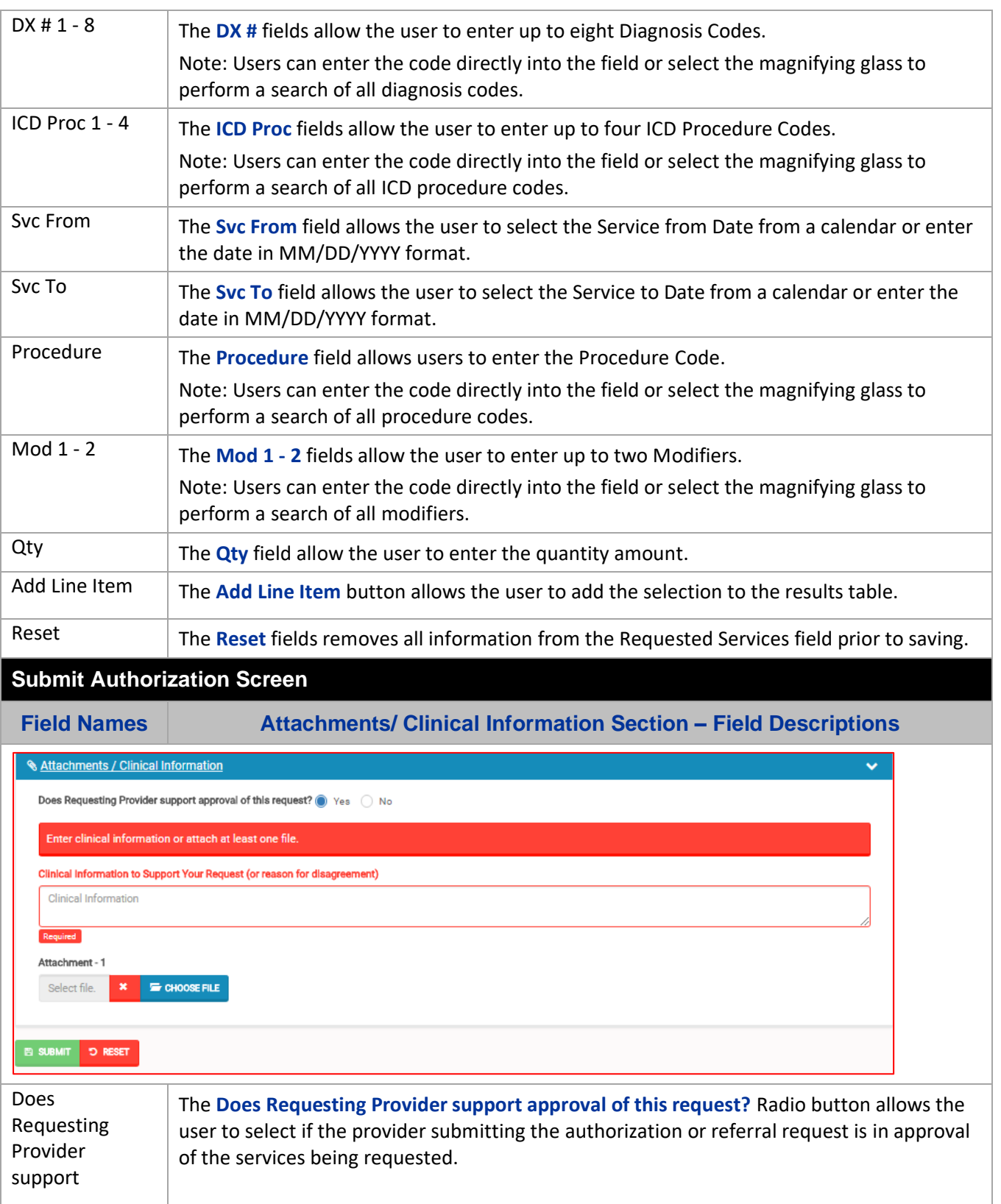

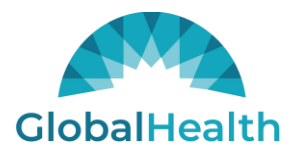

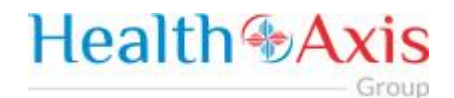

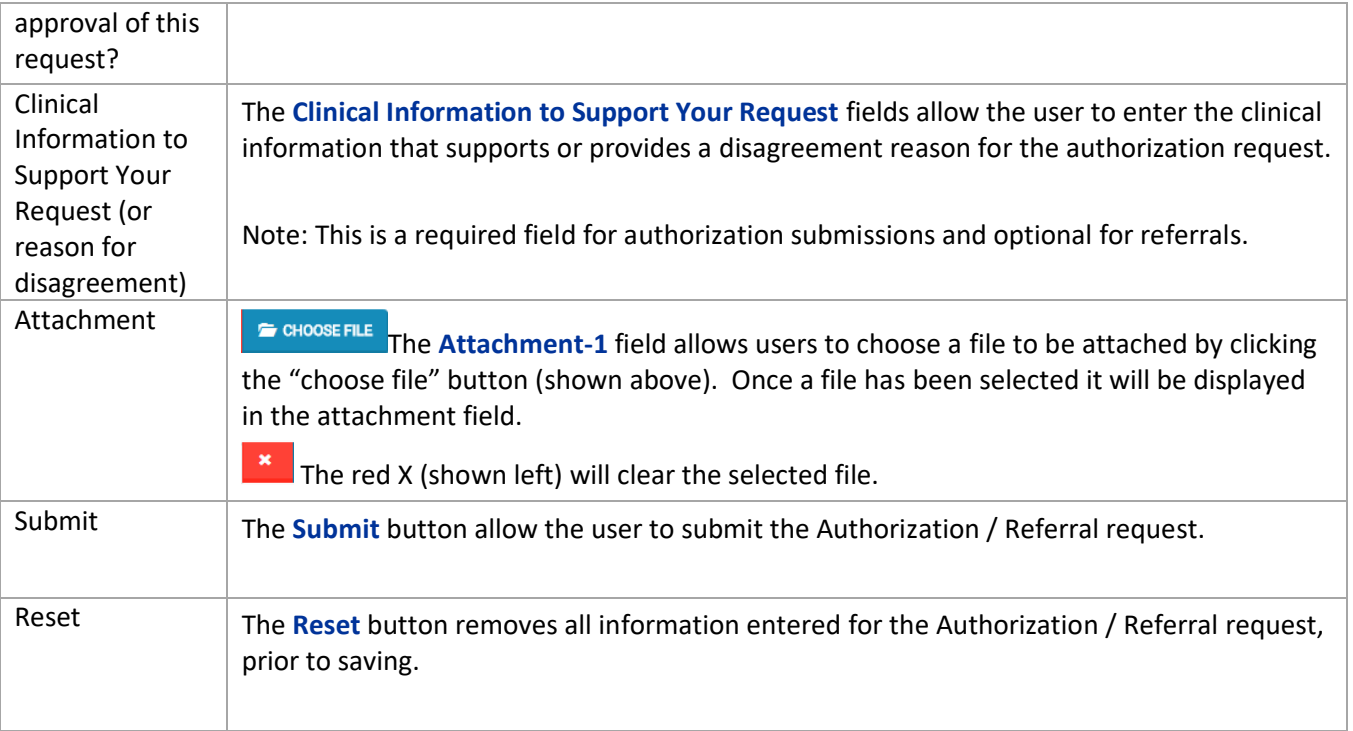

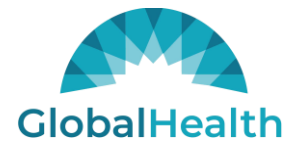

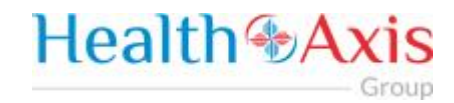

## <span id="page-32-0"></span>Claims Module

The Claims Module allows users to search claims using specific search criteria.

### <span id="page-32-1"></span>Accessing the Claims Module

Once logged into the system, select Claims from the dashboard.

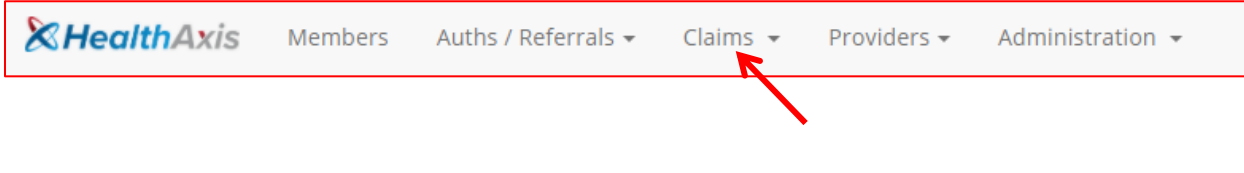

The dropdown list for the Claims Module contains the following selection:

Search Claims

### <span id="page-32-2"></span>Search Claims

Upon clicking the Claims Module, the Search Claim Popup Window will appear.

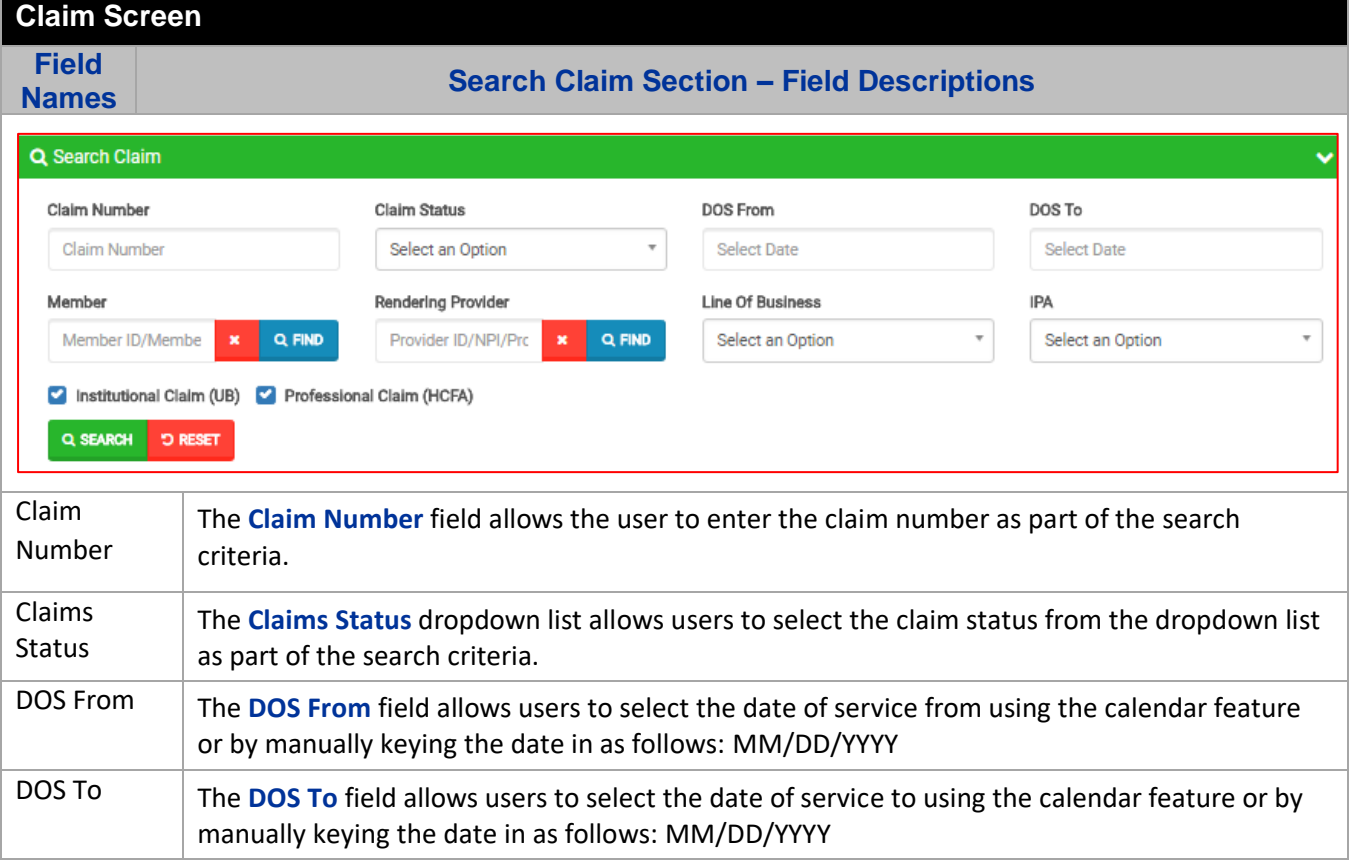

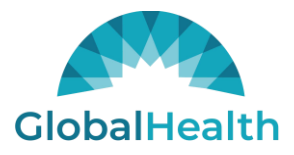

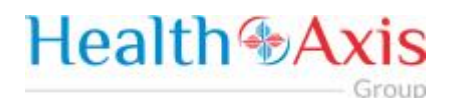

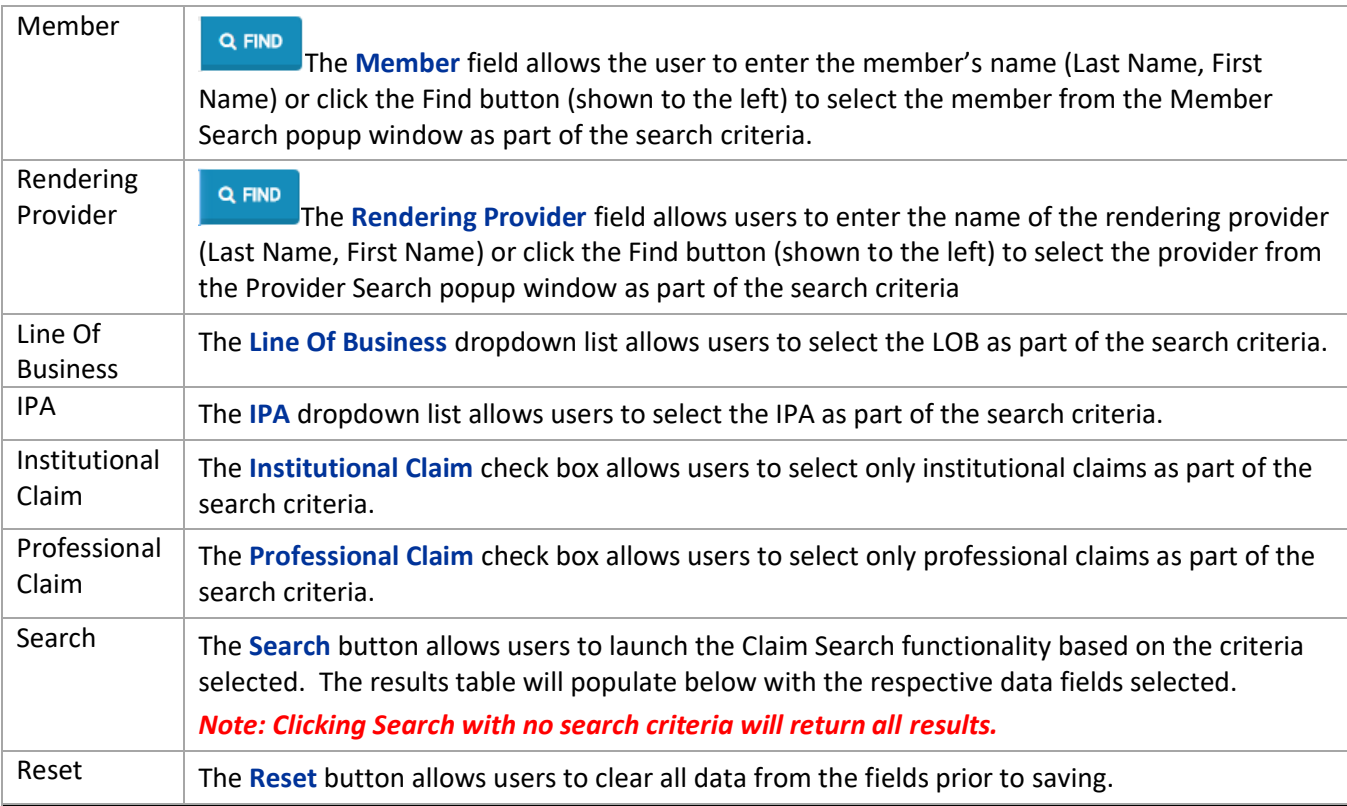

**Claim Screen**

**Field** 

Number

**Names Claims Results Section – Field Descriptions**

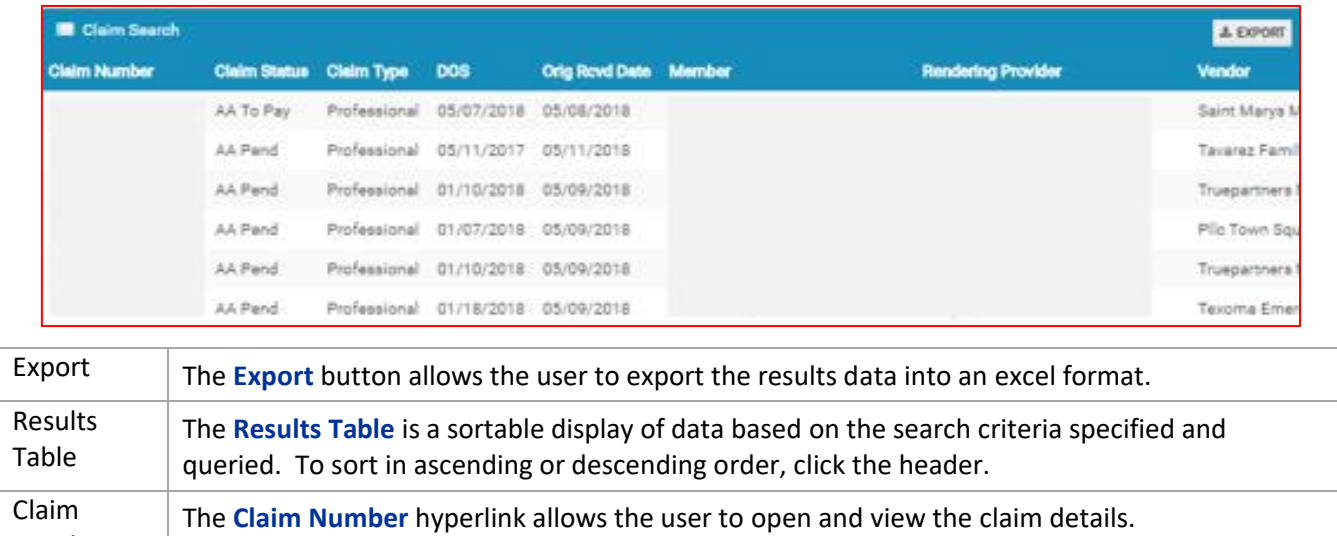

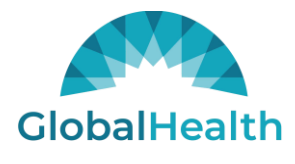

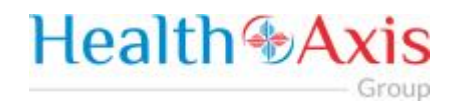

#### <span id="page-34-0"></span>Claims Information

#### **Claims Review Screen**

Upon double clicking on the selected claim from the grid, the claim review screen will be displayed. The user will be allowed to view the details of the member's claim selected.

The claims review screen consists of the following collapsible sections: member's information, member's current coverage, claim header, provider or facility information, claim process detail, claim details, coordination of benefits, attachments, authorization information, anesthesia, ambulance, and check details.

**Note: Each section can be collapsed for easier viewing. This section is for review only, users will not be allowed to edit.**

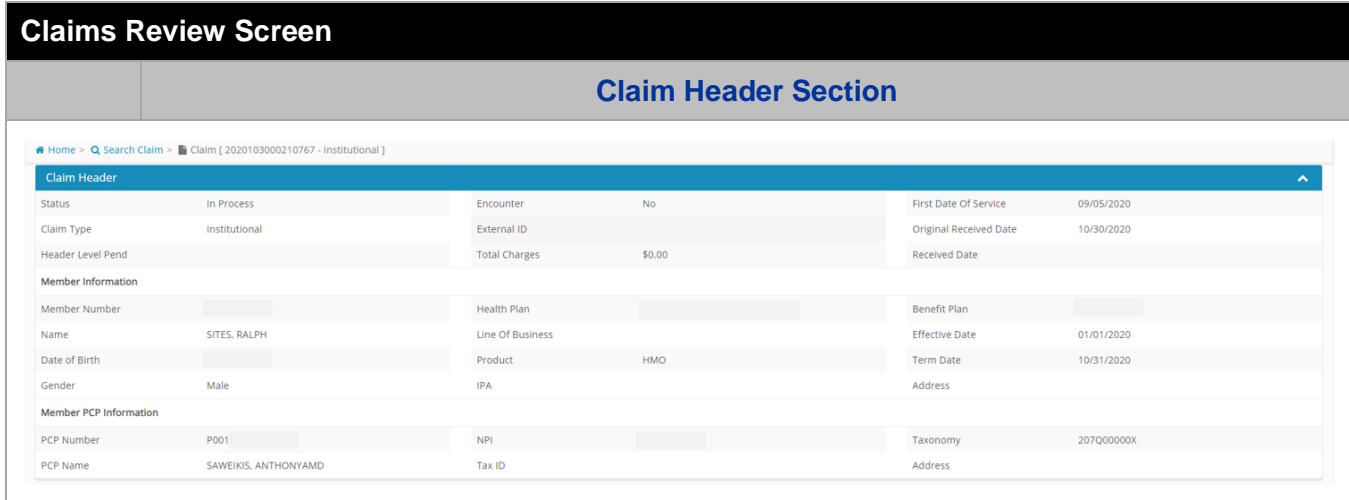

The **Claim Header** section allows the users to view the Claim Member's Summary, the Claim Member's Information, and the Claim Member's PCP Information.

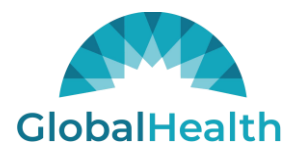

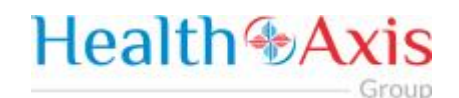

## **Claims Review Screen**

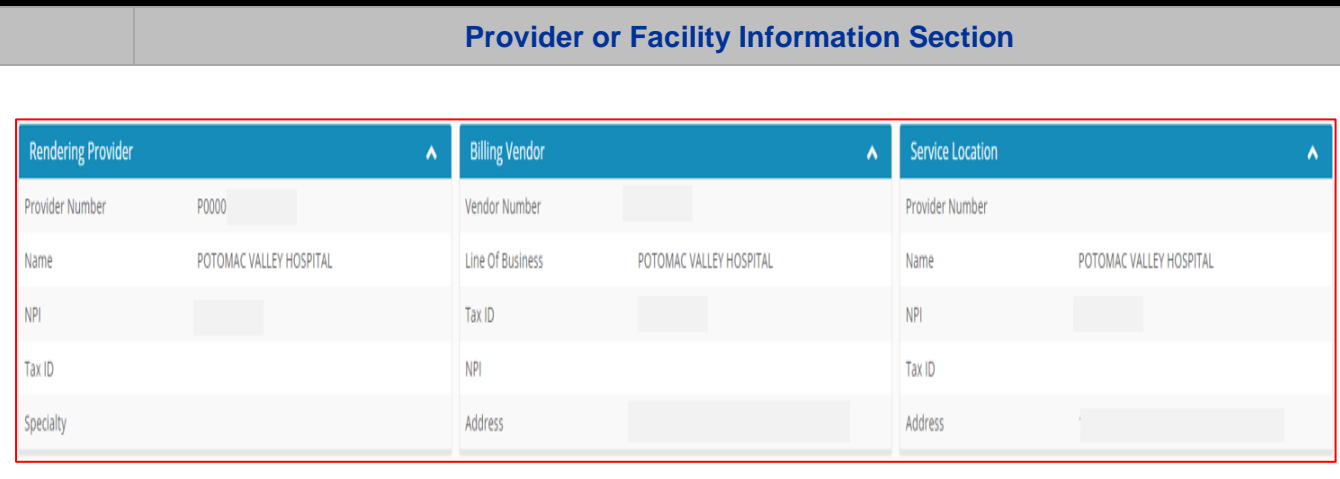

The **Provider or Facility Information** section allows users to view the rendering and referring provider/facility information of the member's claim.

#### **Claims Review Screen**

#### **Claim Process Detail Section**

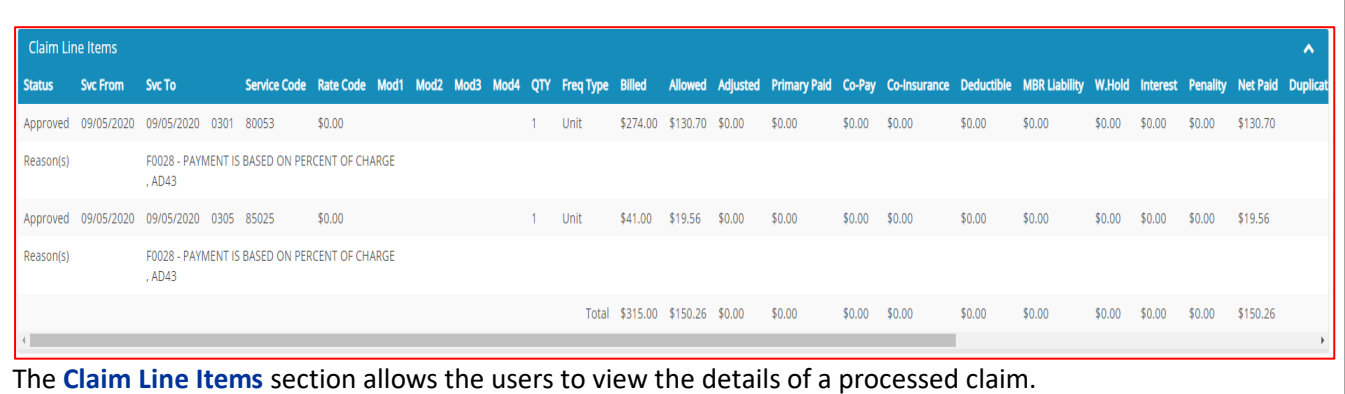

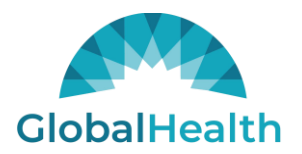

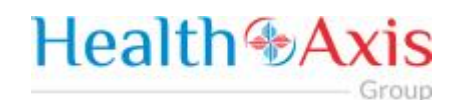

### **Claims Review Screen**

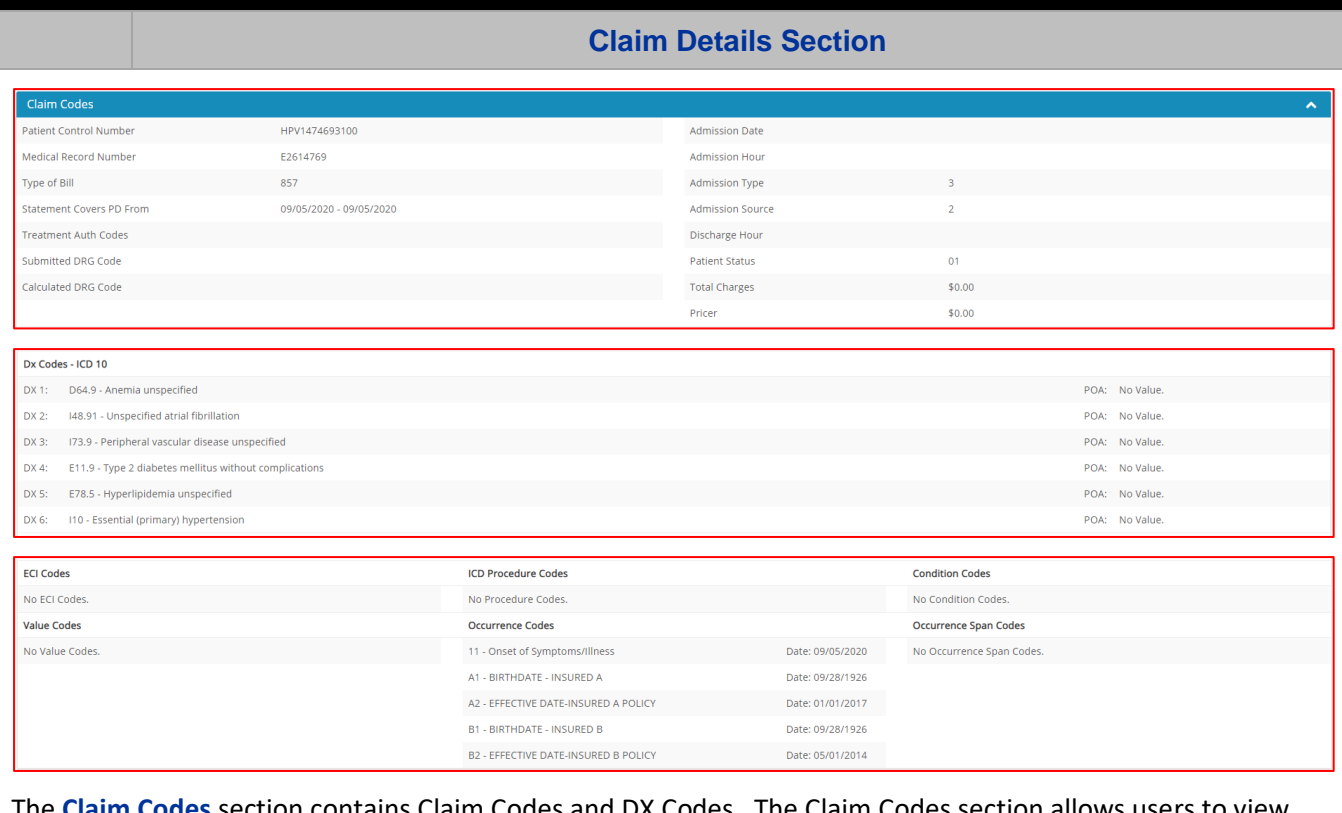

The **Claim Codes** section contains Claim Codes and DX Codes. The Claim Codes section allows users to view the member's claim detail information, along with the claim codes and dx codes on the claim.

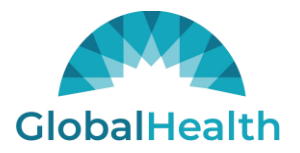

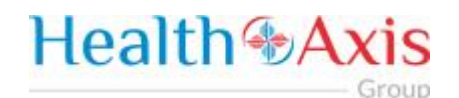

#### **Claims Review Screen Coordination of Benefits Section Coordination of Benefits Other**  $57$ Primary Primary Primary **Primary Not Primary** Primary **Member Lifetime** Non Primary Primary Days **Balance Amount Allowed** Adjustment Obligation Subrogation Reserve Covered Covered Covered by Health Plan Other Health Plan Prior Paid **Deductible** Coinsurance CoPay Covered With-Hold Line Name Policy/GroupNumber Payment Due Due **Amount** Amount Amount **Amount** Amount **Amount** Amount Amount Amount Amount Days Days Days Colnsurance \$0.00 \$0.00 \$0.00 \$0.00 \$0.00  $$0.00$ \$0.00 \$0.00 \$0.00 \$0.00 \$0.00 \$0.00  $\mathbb{O}$  $\mathbb{O}$  $\mathbb{0}$  $\theta$ MEDICAID The **Coordination of Benefits** section allows users to view COB's on the member's claim. **Claims Review Screen Check Details Section Check Details** Check No. Date Amount Total  $\mathcal{S}^{\pm}$  $\mathfrak{s}=\mathfrak{o}$ EOP this Claim EOP for Check ED EOB this Claim & DEMAND The **Check Details** section allows users to view the check details on the member's claim. This section will be present for all finalized claims.

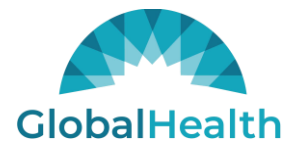

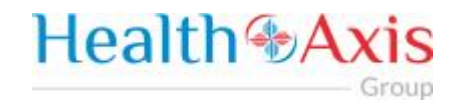

## <span id="page-38-0"></span>Providers Module

The Provider Module allows users search providers using specific search criteria.

### <span id="page-38-1"></span>Accessing the Providers Module

Once logged into the system, select Providers from the dashboard.

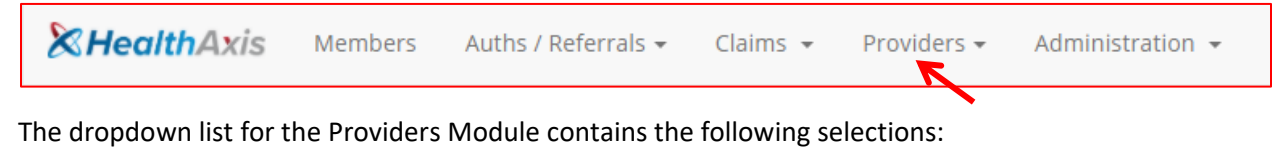

Q Search Providers A Notice Bulletins

### <span id="page-38-2"></span>Provider Search

Upon clicking the Provider Module, the Provider Search Popup Window will appear.

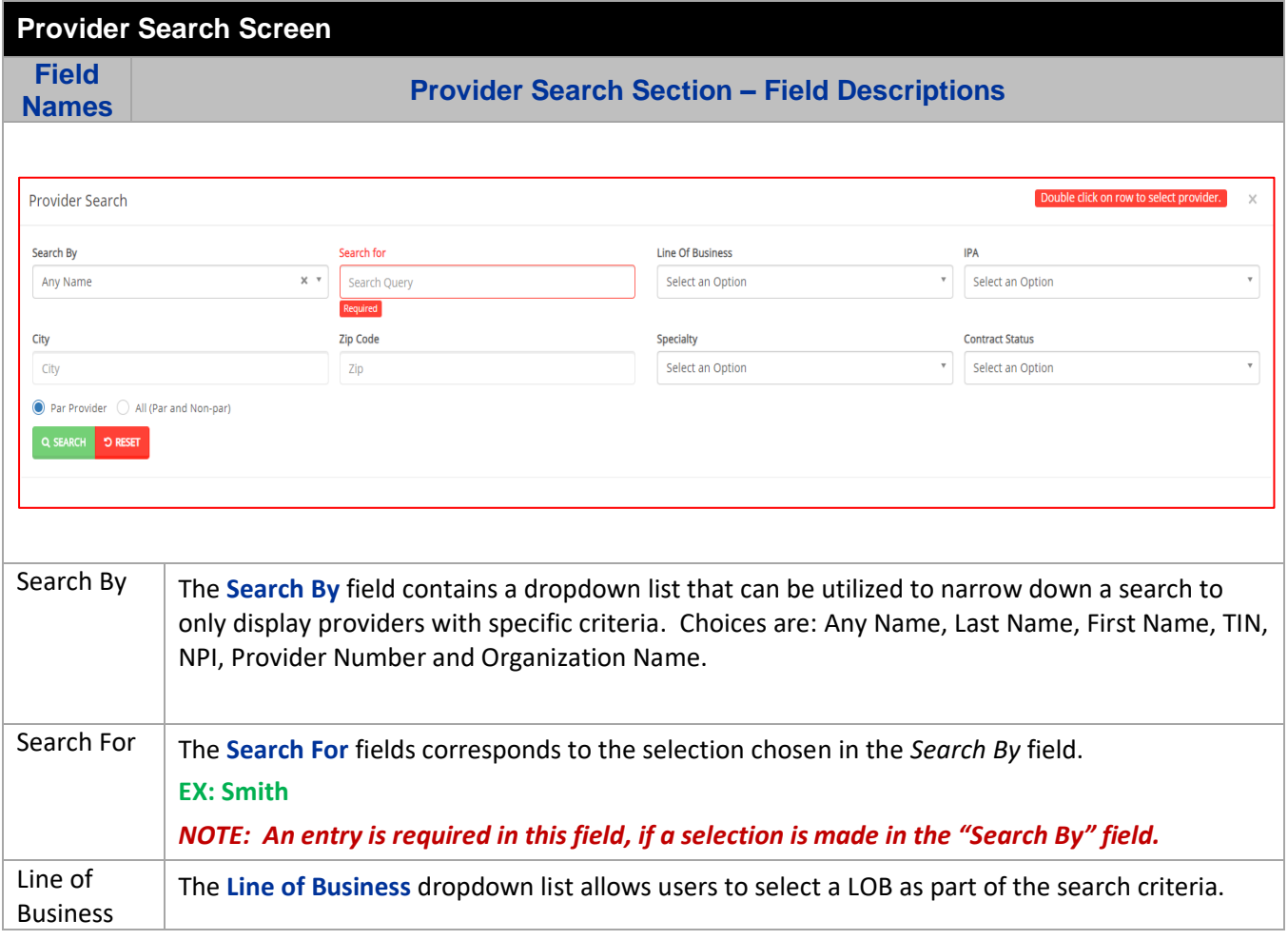

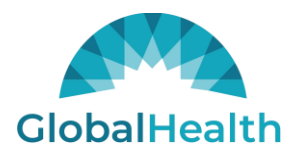

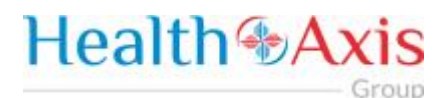

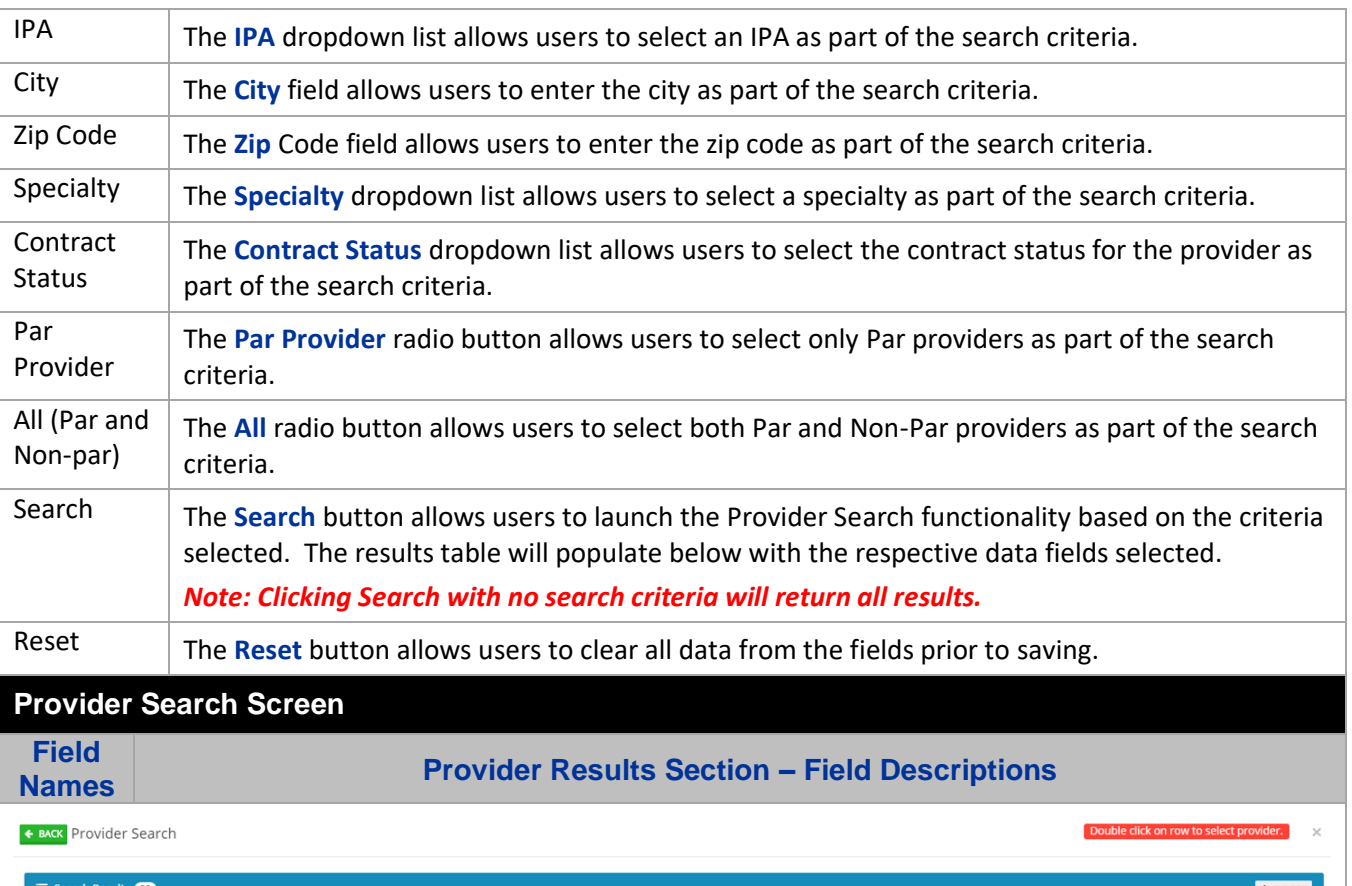

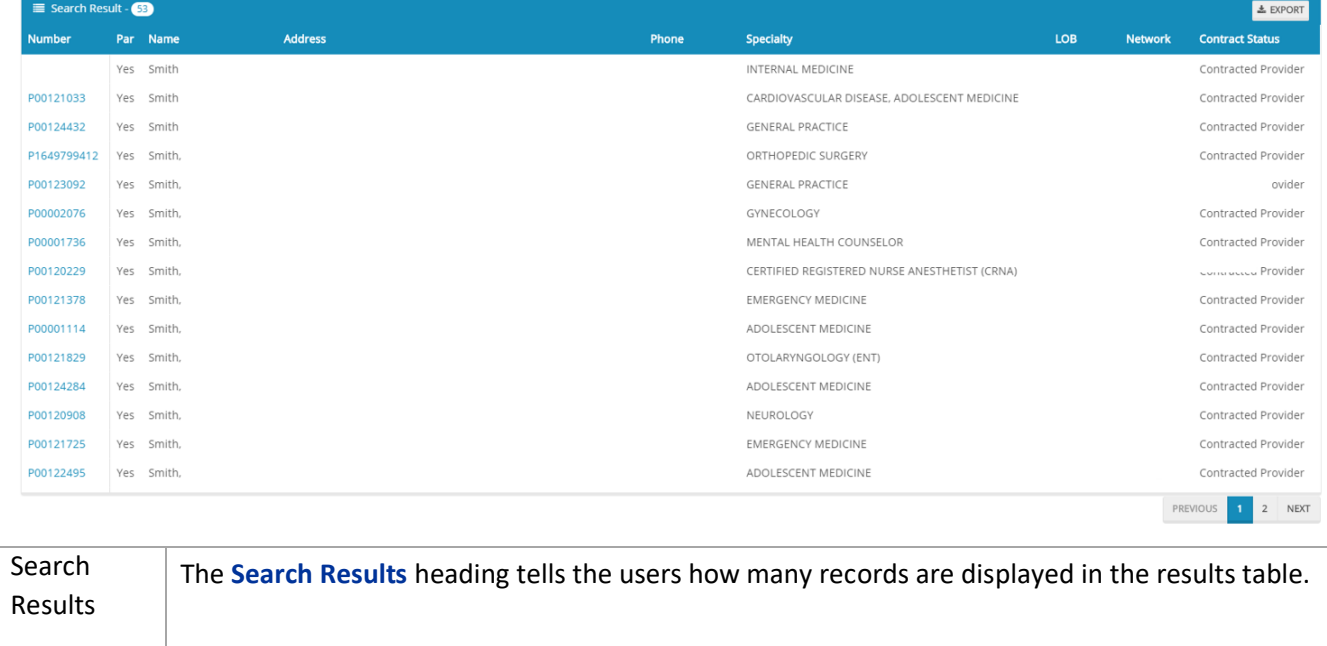

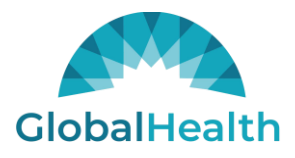

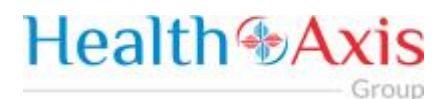

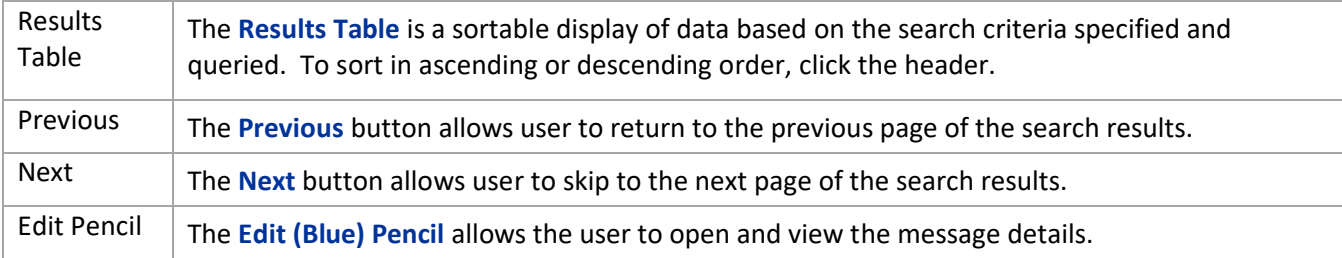

### <span id="page-40-0"></span>Provider Information

#### **Provider Information Screen**

Upon double clicking on the selected provider from the grid, the provider information will populate into the provider information screen. The user can now view the Provider Information and the Provider Assignment Details.

#### *Note: Each section can be collapsed for easier viewing. This section is for review only, users will not be allowed to edit.*

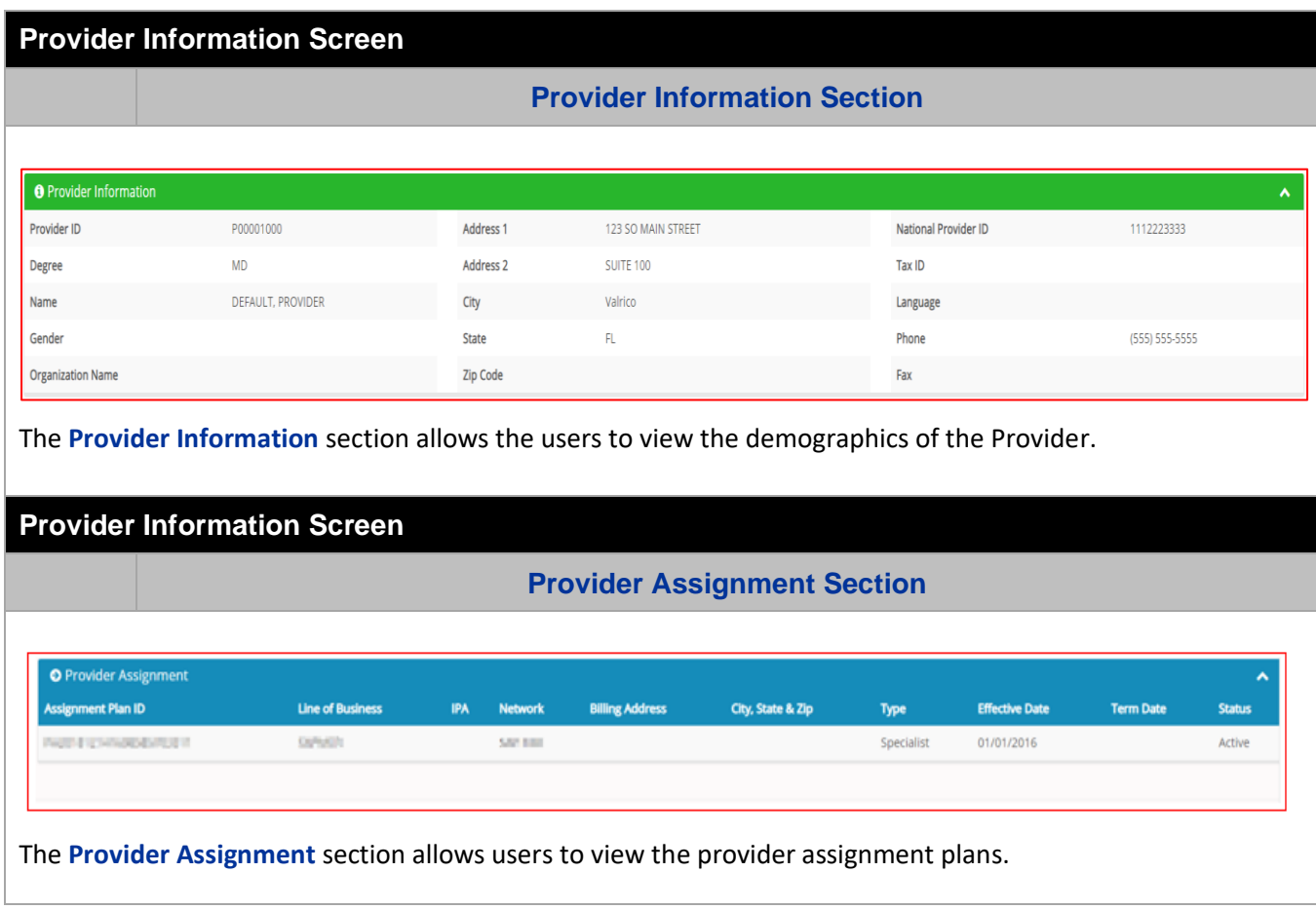

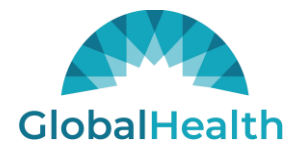

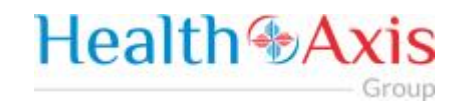

### <span id="page-41-0"></span>Provider Notices Bulletins

Provider Notices/Announcements allows users to search for notices and announcements.

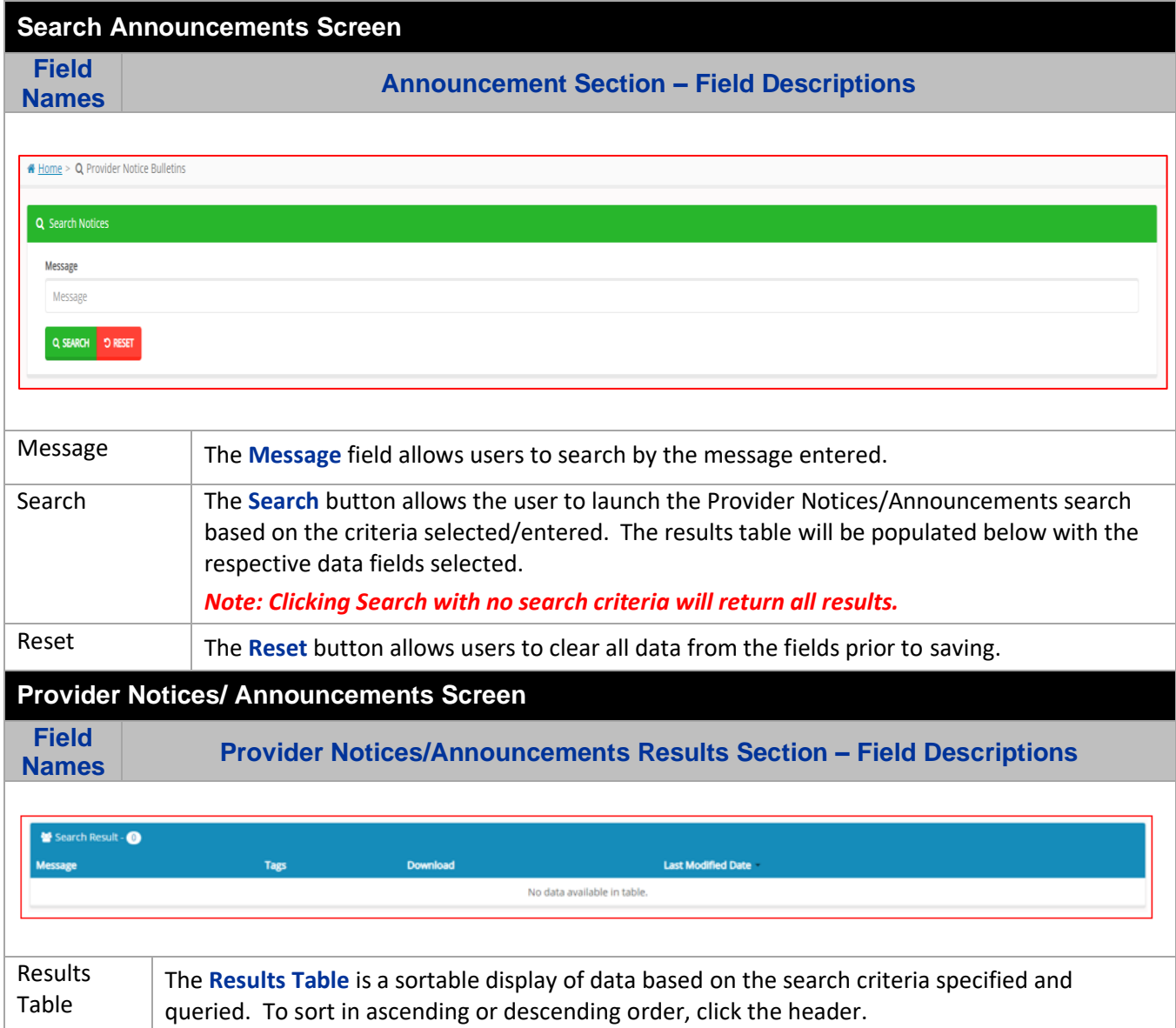

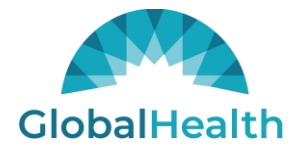

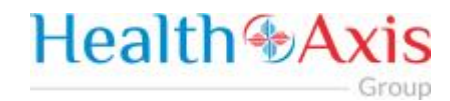

## <span id="page-42-0"></span>Administration

The administration module allows users with administrative privileges to manage user accounts in the Provider Portal. The user will have access to create, terminate or update a user level account details. The user will have access to view the activity log and set up the system's preferences.

### <span id="page-42-1"></span>Accessing the Administration Module

Once logged into the system, select Administration dropdown list from the dashboard.

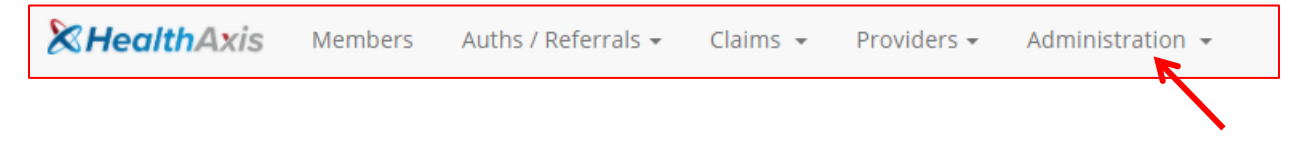

The dropdown list for Administration Module contains the following selections:

Administration -

& Roles

**& Users** 

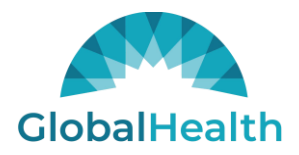

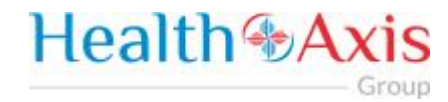

### <span id="page-43-0"></span>Roles

User can add a new role or choose the existing roles. Roles are tied to permissions which allows the users to navigate through the portal.

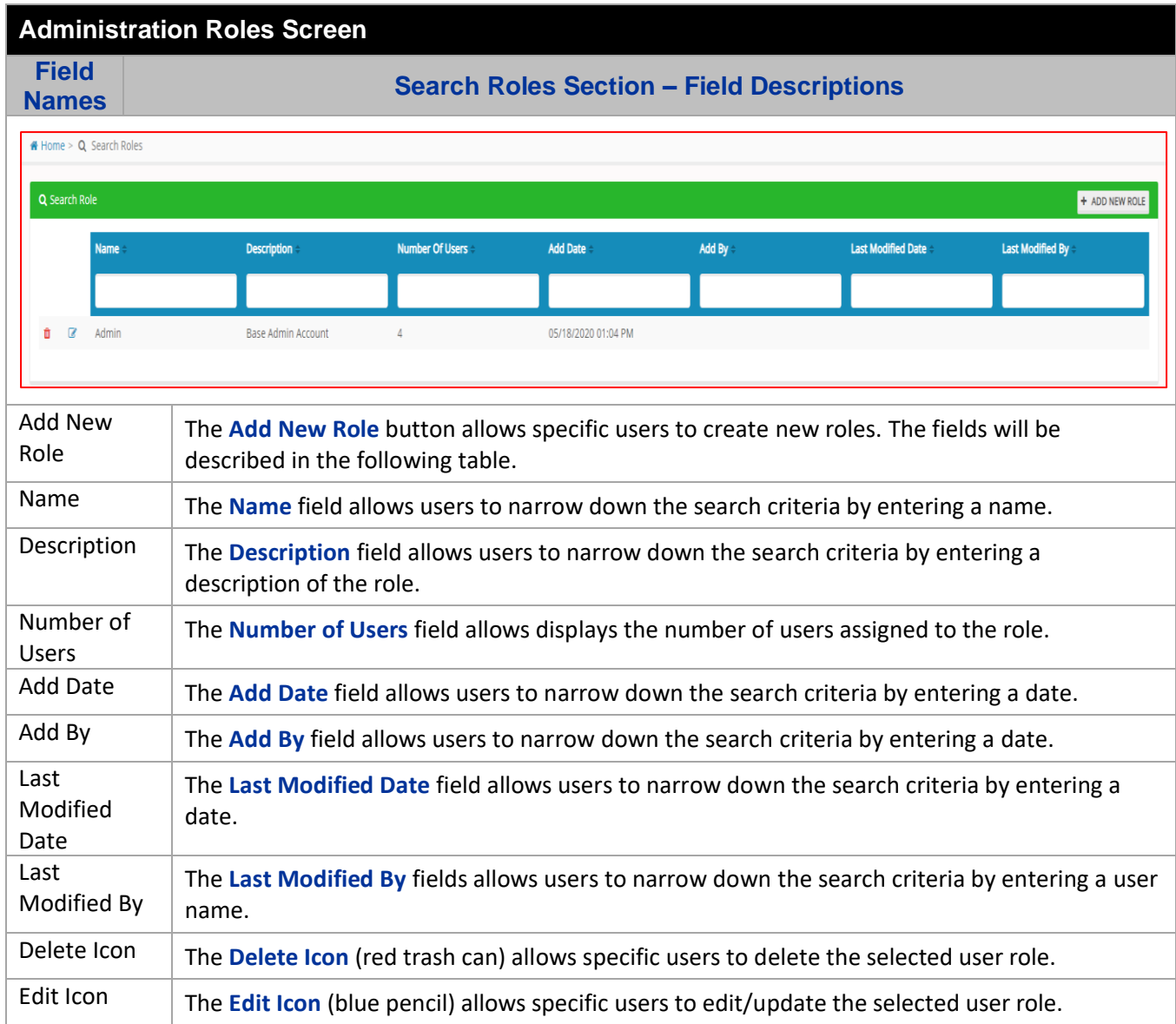

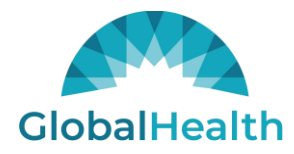

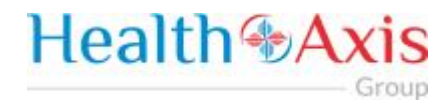

#### <span id="page-44-0"></span>*Add New Role*

The Add New Role allows the user to create a new role. The user will need to enter the Role Name, the Role description and select the permissions needed for the role.

Note: As the Physician/Facility/Vendor Administrator, you will need to create the role based on below selection.

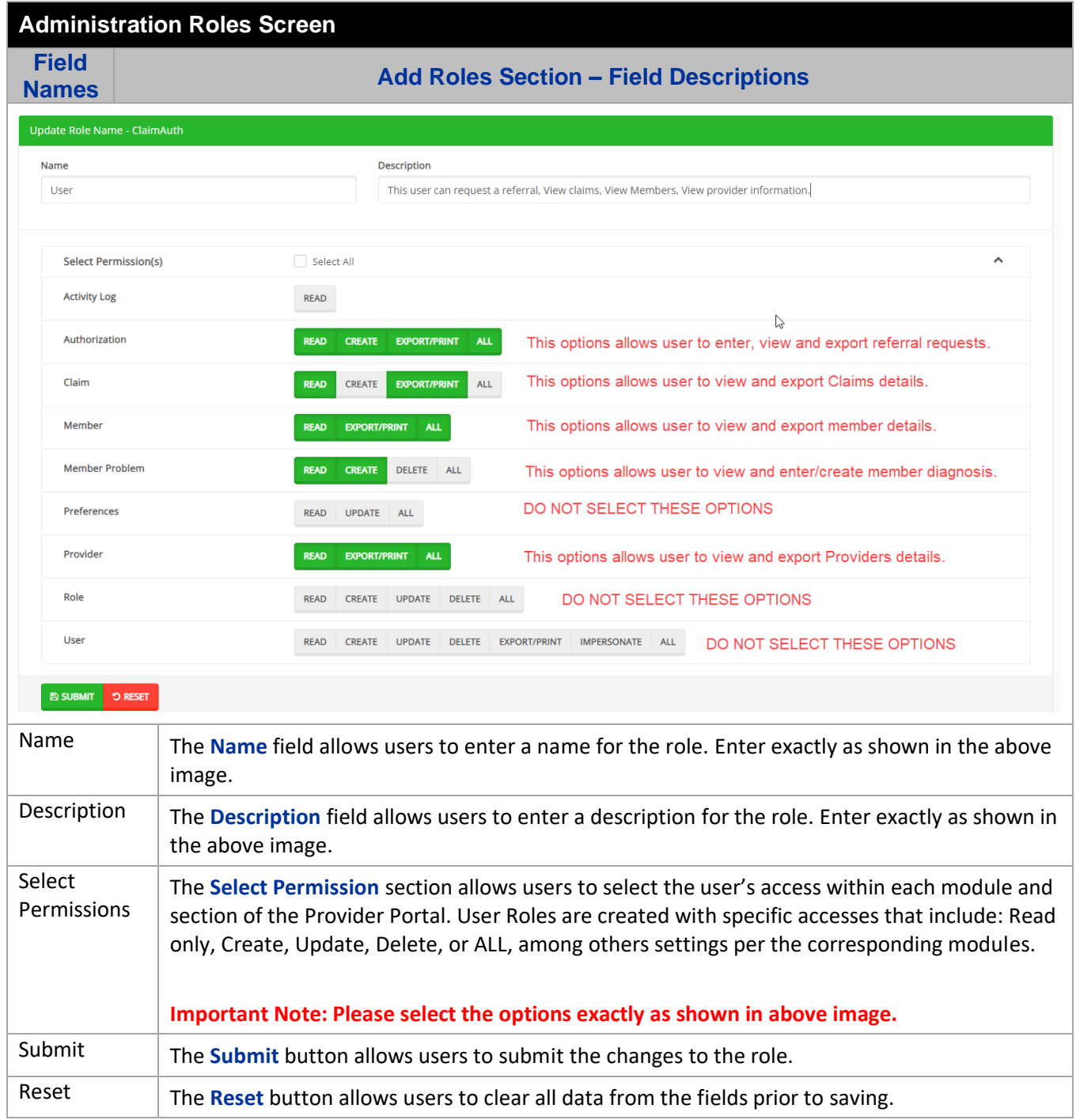

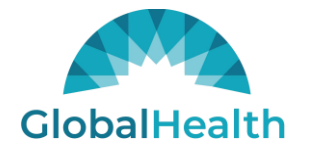

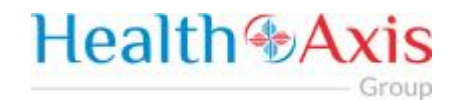

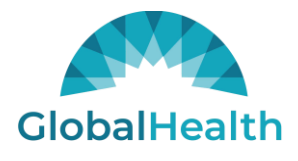

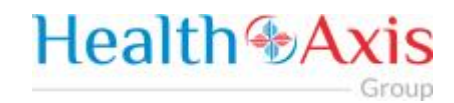

<span id="page-46-0"></span>**Users** 

Provider, Facility, Vendor Administrators will be able to grant access to the new users by following below steps.

Under Administration → Users module you will find below options "ADD NEW USER"

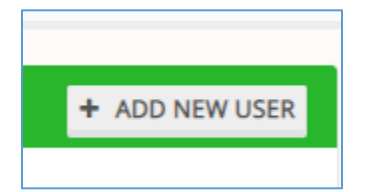

Please fill out below details about the new user.

Note: Please select the role you just created following the steps in the "Roles" section above.

Administrators will be able to see all providers associated to their account. As an administrator, you can allow the new users to have access to some or all providers by moving the Providers from "Provider(s) available" section to "Providers Included" section.

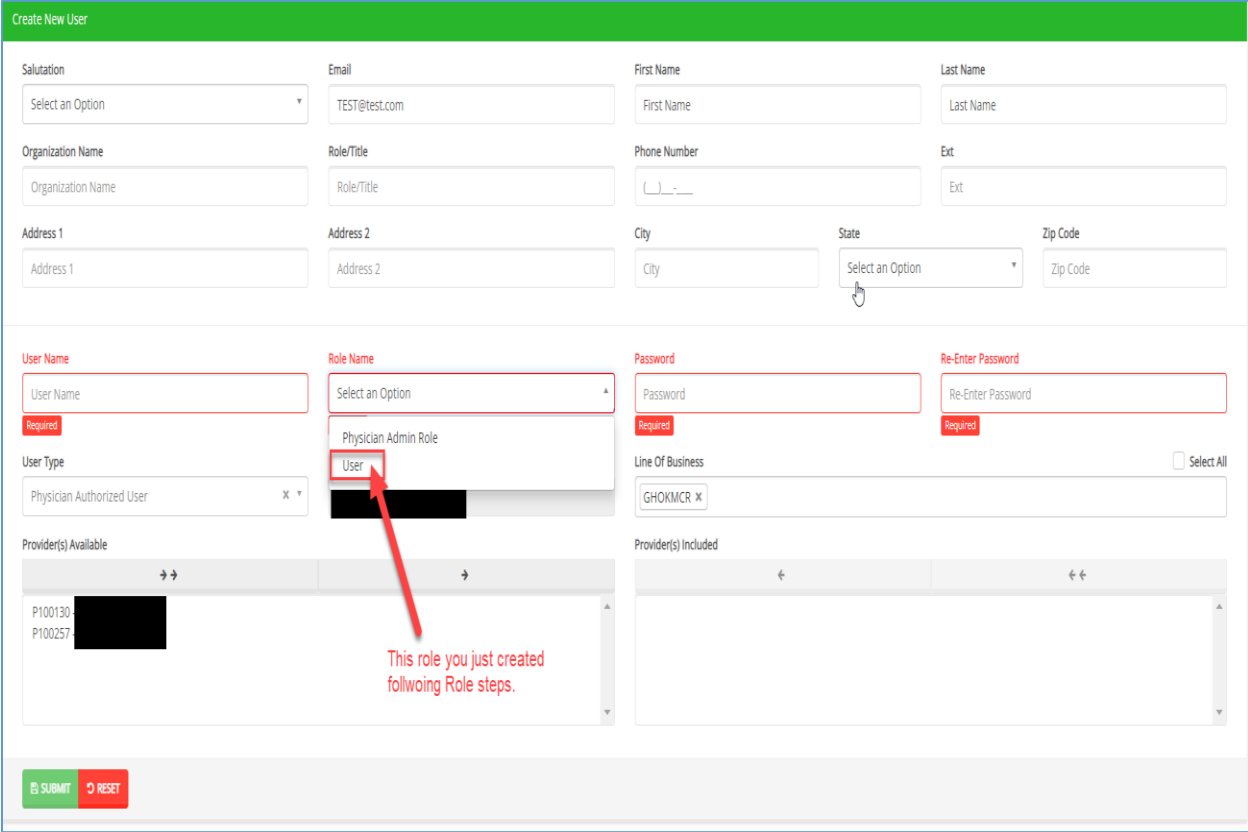

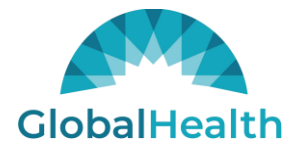

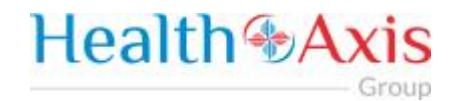

#### *The user requesting access to the provider portal will receive an email confirmation.*

#### <span id="page-47-0"></span>*Search Users*

From the search users screen, click on the edit icon ( $\blacktriangleright$ ) next to the record you would like to update.

The Edit Pencil option allows Administrators to edit, update and delete user. Administrator can also assign additional providers to the users.

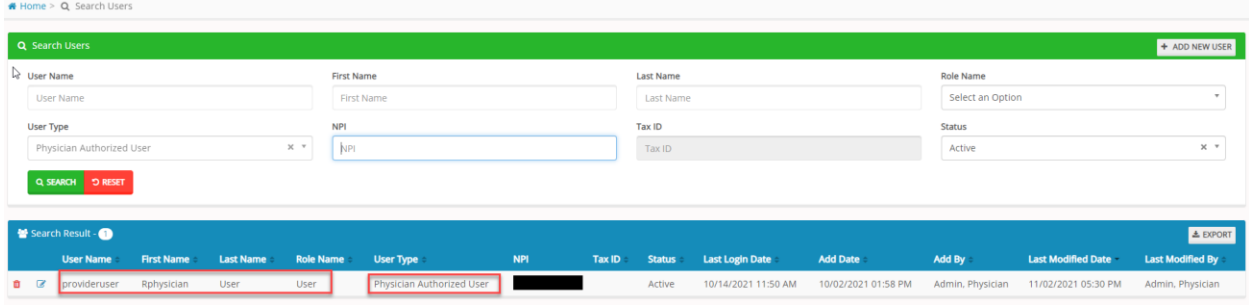

Questions